User's Manual

701992/701994 Xviewer

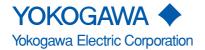

#### **Foreword**

Thank you for purchasing the Xviewer (Model 701992/701994) waveform viewer software.

This User's Manual contains information on the functions and operation of Xviewer, as well as precautions that must be observed. This manual mainly focuses on operation under Windows XP. To ensure the correct operation of Xviewer, read this manual thoroughly before attempting to use the product.

Keep this manual at hand for quick reference and to answer any questions you may have about the software's operation.

For information on the functions and operation of the DL series products, precautions to be observed, or the operation of Windows, refer to their respective manuals.

#### **Notes**

- The contents of this manual are subject to change without prior notice due to
  performance/functional improvements to the software or related products. The
  images appearing in this manual are for illustrative purposes only and may differ
  slightly from the screens that actually appear on your machine.
- Every effort has been made in the preparation of this manual to ensure the accuracy
  of its contents. However, should you have any questions or find any errors, contact
  your nearest Yokogawa dealer.

#### **Trademarks**

- Microsoft, MS-DOS, Windows, Windows NT, Windows 2000, and Windows XP are either registered trademarks or trademarks of Microsoft Corporation in the United States and/or other countries.
- · Adobe and Adobe Acrobat are trademarks of Adobe Systems Incorporated.
- Zip is a registered trademark or trademark of lomega Corporation in the United States and/or other countries.
- In this manual, the TM and ® symbols do not accompany their respective trademark names or registered trademark names.
- Other company names and product names are trademarks or registered trademarks of their respective holders.

#### Revisions

- · January 2005 1st edition issued
- July 2005 2nd edition issued
- · October 2005 3rd edition issued

### Terms and Conditions of the Software License

Yokogawa Electric Corporation, a Japanese corporation (hereinafter called "Yokogawa"), grants permission to use this Yokogawa Software Program (hereinafter called the "Licensed Software") to the Licensee on the conditions that the Licensee agrees to the terms and conditions stipulated in Article 1 hereof.

You, as the Licensee (hereinafter called "Licensee"), shall agree to the following terms and conditions for the software license (hereinafter called the "Agreement") based on the use intended for the Licensed Software.

Please note that Yokogawa grants the Licensee permission to use the Licensed Software under the terms and conditions herein and in no event shall Yokogawa intend to sell or transfer the Licensed Software to the Licensee.

Licensed Software Name: Xviewer (Model 701992 and 701994)

Number of License: The number of licenses printed on the license seal

#### Article 1 (Scope Covered by these Terms and Conditions)

- 1.1 The terms and conditions stipulated herein shall be applied to any Licensee who purchases the Licensed Software on the condition that the Licensee consents to agree to the terms and conditions stipulated herein.
- 1.2 The "Licensed Software" herein shall mean and include all applicable programs and documentation, without limitation, all proprietary technology, algorithms, and know-how such as a factor, invariant or process contained therein.

#### Article 2 (Grant of License)

- 2.1 Yokogawa grants the Licensee, for the purpose of single use, non-exclusive and non-transferable license of the Licensed Software with the license fee separately agreed upon by both parties.
- 2.2 The Licensee is, unless otherwise agreed in writing by Yokogawa, not entitled to copy, change, sell, distribute, transfer, or sublicense the Licensed Software.
- 2.3 The Licensed Software shall not be copied in whole or in part except for keeping one (1) copy for back-up purposes. The Licensee shall secure or supervise the copy of the Licensed Software by the Licensee itself with great, strict, and due care.
- 2.4 In no event shall the Licensee dump, reverse assemble, reverse compile, or reverse engineer the Licensed Software so that the Licensee may translate the Licensed Software into other programs or change it into a man-readable form from the source code of the Licensed Software. Unless otherwise separately agreed by Yokogawa, Yokogawa shall not provide the Licensee the source code for the Licensed Software.
- 2.5 The Licensed Software and its related documentation shall be the proprietary property or trade secret of Yokogawa or a third party which grants Yokogawa the rights. In no event shall the Licensee be transferred, leased, sublicensed, or assigned any rights relating to the Licensed Software.
- 2.6 Yokogawa may use or add copy protection in or onto the Licensed Software. In no event shall the Licensee remove or attempt to remove such copy protection.
- 2.7 The Licensed Software may include a software program licensed for re-use by a third party (hereinafter called "Third Party Software", which may include any software program from affiliates of Yokogawa made or coded by themselves.) In the case that Yokogawa is granted permission to sublicense to third parties by any licensors (sub-licensor) of the Third Party Software pursuant to different terms and conditions than those stipulated in this Agreement, the Licensee shall observe such terms and conditions of which Yokogawa notifies the Licensee in writing separately.
- 2.8 In no event shall the Licensee modify, remove or delete a copyright notice of Yokogawa and its licenser contained in the Licensed Software, including any copy thereof.

#### Article 3 (Restriction of Specific Use)

- 3.1 The Licensed Software shall not be intended specifically to be designed, developed, constructed, manufactured, distributed or maintained for the purpose of the following events:
  - a) Operation of any aviation, vessel, or support of those operations from the ground;,
  - b) Operation of nuclear products and/or facilities;
  - c) Operation of nuclear weapons and/or chemical weapons and/or biological weapons; or
  - d) Operation of medical instrumentation directly utilized for humankind or the human body.
- 3.2 Even if the Licensee uses the Licensed Software for the purposes in the preceding Paragraph 3.1, Yokogawa has no liability to or responsibility for any demand or damage arising out of the use or operations of the Licensed Software, and the Licensee agrees, on its own responsibility, to solve and settle the claims and damages and to defend, indemnify or hold Yokogawa totally harmless, from or against any liabilities, losses, damages and expenses (including fees for recalling the Products and reasonable attorney's fees and court costs), or claims arising out of and related to the above-said claims and damages.

#### Article 4 (Warranty)

- 4.1 The Licensee shall agree that the Licensed Software shall be provided to the Licensee on an "as is" basis when delivered. If defect(s), such as damage to the medium of the Licensed Software, attributable to Yokogawa is found, Yokogawa agrees to replace, free of charge, any Licensed Software on condition that the defective Licensed Software shall be returned to Yokogawa's specified authorized service facility within seven (7) days after opening the Package at the Licensee's expense. As the Licensed Software is provided to the Licensee on an "as is" basis when delivered, in no event shall Yokogawa warrant that any information on or in the Licensed Software, including without limitation, data on computer programs and program listings, be completely accurate, correct, reliable, or the most updated.
- 4.2 Notwithstanding the preceding Paragraph 4.1, when third party software is included in the Licensed Software, the warranty period and terms and conditions that apply shall be those established by the provider of the third party software.
- 4.3 When Yokogawa decides in its own judgement that it is necessary, Yokogawa may from time to time provide the Licensee with Revision upgrades and Version upgrades separately specified by Yokogawa (hereinafter called "Updates").
- 4.4 Notwithstanding the preceding Paragraph 4.3, in no event shall Yokogawa provide Updates where the Licensee or any third party conducted renovation or improvement of the Licensed Software.
- 4.5 THE FOREGOING WARRANTIES ARE EXCLUSIVE AND IN LIEU OF ALL OTHER WARRANTIES OF QUALITY AND PERFORMANCE, WRITTEN, ORAL, OR IMPLIED, AND ALL OTHER WARRANTIES INCLUDING ANY IMPLIED WARRANTIES OF MERCHANTABILITY OR FITNESS FOR A PARTICULAR PURPOSE ARE HEREBY DISCLAIMED BY YOKOGAWA AND ALL THIRD PARTIES LICENSING THIRD PARTY SOFTWARE TO YOKOGAWA.
- 4.6 Correction of nonconformity in the manner and for the period of time provided above shall be the Licensee's sole and exclusive remedy for any failure of Yokogawa to comply with its obligations and shall constitute fulfillment of all liabilities of Yokogawa and any third party licensing the Third Party Software to Yokogawa (including any liability for direct, indirect, special, incidental or consequential damages) whether in warranty, contract, tort (including negligence but excluding willful conduct or gross negligence by Yokogawa) or otherwise with respect to or arising out of the use of the Licensed Software.

ii IM 701992-01E

#### **Article 5 (Infringement)**

- 5.1 If and when any third party should demand injunction, initiate a law suit, or demand compensation for damages against the Licensee under patent right (including utility model right, design patent, and trade mark), copy right, and any other rights relating to any of the Licensed Software, the Licensee shall notify Yokogawa in writing to that effect without delay.
- 5.2 In the case of the preceding Paragraph 5.1, the Licensee shall assign to Yokogawa all of the rights to defend the Licensee and to negotiate with the claiming party. Furthermore, the Licensee shall provide Yokogawa with necessary information or any other assistance for Yokogawa's defense and negotiation. If and when such a claim should be attributable to Yokogawa, subject to the written notice to Yokogawa stated in the preceding Paragraph 5.1, Yokogawa shall defend the Licensee and negotiate with the claiming party at Yokogawa's cost and expense and be responsible for the final settlement or judgment granted to the claiming party in the preceding Paragraph 5.1.
- 5.3 When any assertion or allegation of the infringement of the third party's rights defined in Paragraph 5.1 is made, or when at Yokogawa's judgment there is possibility of such assertion or allegation, Yokogawa will, at its own discretion, take any of the following countermeasures at Yokogawa's cost and expense.
  - a) To acquire the necessary right from a third party which has lawful ownership of the right so that the Licensee will be able to continue to use the Licensed Software;
  - b) To replace the Licensed Software with an alternative one which avoids the infringement; or
  - c) To remodel the Licensed Software so that the Licensed Software can avoid the infringement of such third party's right.
- 5.4 If and when Yokogawa fails to take either of the countermeasures as set forth in the preceding subparagraphs of Paragraph 5.3, Yokogawa shall indemnify the Licensee only by paying back the price amount of the Licensed Software which Yokogawa has received from the Licensee. THE FOREGOING PARAGRAPHS STATE THE ENTIRE LIABILITY OF YOKOGAWA AND ANY THIRD PARTY LICENSING THIRD PARTY SOFTWARE TO YOKOGAWA WITH RESPECT TO INFRINGEMENT OF THE INTELLECTUAL PROPERTY RIGHTS INCLUDING BUT NOT LIMITED TO, PATENT AND COPYRIGHT.

#### Article 6 (Liabilities)

- 6.1 If and when the Licensee should incur any damage relating to or arising out of the Licensed Software or service that Yokogawa has provided to the Licensee under the conditions herein due to a reason attributable to Yokogawa, Yokogawa shall take actions in accordance with this Agreement. However, in no event shall Yokogawa be liable or responsible for any special, incidental, consequential and/or indirect damage, whether in contract, warranty, tort, negligence, strict liability, or otherwise, including, without limitation, loss of operational profit or revenue, loss of use of the Licensed Software, or any associated products or equipment, cost of capital, loss or cost of interruption of the Licensee's business, substitute equipment, facilities or services, downtime costs, delays, and loss of business information, or claims of customers of Licensee or other third parties for such or other damages. Even if Yokogawa is liable or responsible for the damages attributable to Yokogawa and to the extent of this Article 6, Yokogawa's liability for the Licensee's damage shall not exceed the price amount of the Licensed Software or service fee which Yokogawa has received. Please note that Yokogawa shall be released or discharged from part or all of the liability under this Agreement if the Licensee modifies, remodels, combines with other software or products, or causes any deviation from the basic specifications or functional specifications, without Yokogawa's prior written consent.
- 6.2 All causes of action against Yokogawa arising out of or relating to this Agreement or the performance or breach hereof shall expire unless Yokogawa is notified of the claim within one (1) year of its occurrence.
- 6.3 In no event, regardless of cause, shall Yokogawa assume responsibility for or be liable for penalties or penalty clauses in any contracts between the Licensee and its customers.

#### Article 7 (Limit of Export)

Unless otherwise agreed by Yokogawa, the Licensee shall not directly or indirectly export or transfer the Licensed Software to any countries other than those where Yokogawa permits export in advance.

#### Article 8 (Term)

This Agreement shall become effective on the date when the Licensee receives the Licensed Software and continues in effect unless or until terminated as provided herein, or the Licensee ceases using the Licensed Software by itself or with Yokogawa's thirty (30) days prior written notice to the Licensee.

#### Article 9 (Injunction for Use)

During the term of this Agreement, Yokogawa may, at its own discretion, demand injunction against the Licensee in case that Yokogawa deems that the Licensed Software is used improperly or under severer environments other than those where Yokogawa has first approved, or any other condition which Yokogawa may not permit.

#### Article 10 (Termination)

Yokogawa, at its sole discretion, may terminate this Agreement without any notice or reminder to the Licensee if the Licensee violates or fails to perform this Agreement. However, Articles 5, 6, and 11 shall survive even after the termination.

#### Article 11 (Jurisdiction)

Any dispute, controversies, or differences between the parties hereto as to interpretation or execution of this Agreement shall be resolved amicably through negotiation between the parties upon the basis of mutual trust. Should the parties fail to agree within ninety (90) days after notice from one of the parties to the other, both parties hereby irrevocably submit to the exclusive jurisdiction of the Tokyo District Court (main office) in Japan for settlement of the dispute.

#### Article 12 (Governing Law)

This Agreement shall be governed by and construed in accordance with the laws of Japan. The Licensee expressly agrees to waive absolutely and irrevocably and to the fullest extent permissible under applicable law any rights against the laws of Japan which it may have pursuant to the Licensee's local law

#### Article 13 (Severability)

In the event that any provision hereof is declared or found to be illegal by any court or tribunal of competent jurisdiction, such provision shall be null and void with respect to the jurisdiction of that court or tribunal and all the remaining provisions hereof shall remain in full force and effect.

IM 701992-01E III

# Contents

|           | Term                                          | s and Conditions of the Software License                    | ii   |  |  |
|-----------|-----------------------------------------------|-------------------------------------------------------------|------|--|--|
|           | Produ                                         | uct Overview                                                | vi   |  |  |
|           | Impo                                          | rtant Notice                                                | viii |  |  |
|           | Instal                                        | lling/Uninstalling Xviewer                                  | ix   |  |  |
|           | Spec                                          | ifications                                                  | xii  |  |  |
|           | Func                                          | tions Described in This Manual and the Software Version     | xiv  |  |  |
| Chapter 1 | Basic Operations                              |                                                             |      |  |  |
|           | 1.1                                           | Starting and Closing Xviewer                                |      |  |  |
|           | 1.2                                           | Basic Operations Performed From the Startup Windows         | 1-2  |  |  |
| Chapter 2 | Displaying Waveform Data                      |                                                             |      |  |  |
|           | 2.1                                           | Loading Waveform Data                                       | 2-1  |  |  |
|           | 2.2                                           | Displaying Waveforms in the Main View                       | 2-5  |  |  |
|           | 2.3                                           | Displaying Waveforms in a Zoomed View                       | 2-6  |  |  |
|           | 2.4                                           | Displaying Waveforms in the History View                    | 2-8  |  |  |
|           | 2.5                                           | Displaying a Waveform in the X-Y View                       | 2-10 |  |  |
|           | 2.6                                           | Moving Waveforms Vertically or Zooming-In/Out               | 2-11 |  |  |
|           | 2.7                                           | Splitting the Screen                                        | 2-13 |  |  |
|           | 2.8                                           | Switching between Groups                                    | 2-14 |  |  |
| Chapter 3 | Specifying Display Settings for Waveform Data |                                                             |      |  |  |
| •         | 3.1                                           | Loading Display Settings                                    | 3-1  |  |  |
|           | 3.2                                           | Setting Waveforms (Channels) to be Displayed                |      |  |  |
|           | 3.3                                           | Specifying Split Settings                                   |      |  |  |
|           | 3.4                                           | Specifying Display Settings                                 | 3-8  |  |  |
| Chapter 4 | Ana                                           | alyzing Waveform Data                                       |      |  |  |
| •         | 4.1                                           | Displaying Measurement Results                              | 4-1  |  |  |
|           | 4.2                                           | Analyzing Waveform Data Using Cursors                       |      |  |  |
|           | 4.3                                           | Automated Measurement of Waveform Parameters                |      |  |  |
|           | 4.4                                           | Analyzing Waveforms by Computations (Optional)              | 4-8  |  |  |
|           | 4.5                                           | Specifying Annotations for Waveforms                        |      |  |  |
|           | 4.6                                           | Transferring a Waveform View to the Clipboard               |      |  |  |
| Chapter 5 | Saving Data/Converting Data Formats           |                                                             |      |  |  |
|           | 5.1                                           | Saving Waveform Data                                        | 5-1  |  |  |
|           | 5.2                                           | Transferring Waveform Data into Excel                       | 5-5  |  |  |
|           | 5.3                                           | Saving Waveform Data in a View                              | 5-6  |  |  |
|           | 5.4                                           | Saving Automated Measurement Values for Waveform Parameters | 5-7  |  |  |
|           | 5.5                                           | Saving the Display Settings                                 | 5-8  |  |  |
|           | 5.6                                           | Converting Multiple Waveform Data Files to CSV Files        |      |  |  |
| Chapter 6 | Printing Waveforms in the Displayed View      |                                                             |      |  |  |
|           | 6.1                                           | Setting Up a Printer                                        | 6-1  |  |  |
|           | 6.2                                           | Printing Displayed Waveforms                                | 6-2  |  |  |

iv IM 701992-01E

| Chapter 7 | Communicating with the DL Series |                                                                          |      |  |
|-----------|----------------------------------|--------------------------------------------------------------------------|------|--|
|           | 7.1                              | Connecting to the DL Series                                              | 7-1  |  |
|           | 7.2                              | Displaying a File List                                                   | 7-4  |  |
|           | 7.3                              | Manipulating Files                                                       | 7-6  |  |
|           | 7.4                              | Operating DL Series Instruments from a PC (Other than the DL9000 Series) | 7-9  |  |
|           | 7.5                              | Operating DL9000 Series Instruments from a PC                            | 7-14 |  |
|           | 7.6                              | Downloading DL Series Waveform Data                                      | 7-18 |  |
| Chapter 8 | Troubleshooting                  |                                                                          |      |  |
| -         | 8.1                              | Troubleshooting                                                          | 8-1  |  |
|           | 8.2                              | Viewing Version Information                                              | 8-2  |  |
|           | 8.3                              | Starting Online Help                                                     | 8-3  |  |
|           | 8.4                              | Visiting the Yokogawa Electric Web Page                                  | 8-4  |  |
| Index     |                                  |                                                                          |      |  |

Index

## **Product Overview**

#### **Waveform Viewer Xviewer**

#### Viewing and Analyzing Data Saved with the DL Series

Xviewer allows you to view and analyze waveform data that has been obtained and saved using either the DL series\* or WE7000.

- \* DL750 series, DL9000 series, DL7400 series, DL1700 series, DL1700E series, and DL1600 series
  - File Types Handled by Xviewer
  - Files created with the DL series or WE7000 and saved in binary format (.wvf files) or ASCII format (.csv files)
  - · Files created with real-time recording by the DL750 series (.wdf files)
  - Data measured on the DL9000 series and saved in binary format (.wdf files)

#### Viewing and Transferring DL Series Files

Xviewer supports the viewing of DL750 series/DL1600/DL1700E/DL7400 series files as well as the transfer of files between the DL unit and your PC by using the GP-IB/USB/ Ethernet interface.

#### Note

Xviewer file transfer from your PC to a DL unit is possible only via the USB interface.

#### Remote Control of the DL Series

With the GP-IB/USB/Ethernet interface, Xviewer supports the display of images (control windows) from a DL series\* unit on your PC, as well as the remote-control of the DL unit as if you were operating the unit from its own control panel. In addition, to enable the setup of a control window environment, Xviewer features Environment Setting Keys, which are not found on the DL unit.

 DL750 series, DL7400 series, DL1700 series, DL1700E series, DL1600 series, and DL9000 series

#### **Downloading DL Series Acquisition Data**

The DL750 series, DL1600 series, DL1700E series, and DL7400 series acquisition data can be downloaded to a PC using the GP-IB, USB, or Ethernet interface.

VI IM 701992-01E

#### **System Environment Requirements**

#### **PC Hardware**

Xviewer requires a PC running Windows 2000 (Service Pack 4 and later) or Windows XP (Service Pack 1 and later) and a Pentium 3 CPU running at 1 GHz or better, and at least 256 MB of memory (512 MB recommended).

#### **Operating System (OS)**

Xviewer requires Windows 2000 (Service Pack 4 and later) or Windows XP (Service Pack 1 and later).

To use the USB interface, Xviewer requires that the USB driver for the DL series be installed.

#### **CD-ROM Drive**

A CD-ROM drive is required to install this software.

#### Display, Printer, and Mouse

Display: XGA or higher

Colors : 65536 or more

The display must be supported by Windows 2000 (Service Pack 4 and later) or Windows XP (Service Pack 1 and later).

#### **GP-IB Board or PCMCIA Card (for Communication Through GP-IB Interface)**

The PC must have a GP-IB board (made by National Instruments Corporation) installed, or a PCMCIA card. However, the operation of the PCMCIA-GPIB card is not guaranteed on Windows XP.

#### **Package Contents**

After opening the package, check that it contains the items listed below. If any of the contents are incorrect, missing, or damaged, contact the dealer from whom you purchased it.

#### **CD-ROM**

**Xviewer** 

Model: 701992 (standard Xviewer)

Model: 701994 (upgraded version of 700919)

#### Manual

Xviewer User's Manual

License seal  $\times$  1

IM 701992-01E VII

# **Important Notice**

#### **Keep the Original CD-ROM Safe**

Keep the original Xviewer CD-ROM in a safe place. Normally, the software should be installed onto and run from a hard drive.

#### **Precautions on the Use of Xviewer**

- When you are using Xviewer, do not attempt to manipulate the DL series units connected to it; the units may malfunction.
- Xviewer may be unable to operate if the PC goes into standby mode. Disable standby mode on your PC before starting up Xviewer.
- Whenever you operate Xviewer via the Ethernet interface, the Ethernet connection
  will usually be handling no more than 400 Kbytes/s although this may occasionally
  rise to 1 Mbyte/s. Check with your network administrator as to whether these traffic
  loads can be handled by your network.
- Do not attempt to use Xviewer to alter the network or communication settings of the connected DL series units. Doing so may lead to a communication failure between the DL series units.
- Do not attempt any self-tests with Xviewer.
- One Xviewer instance can control only one DL series unit. In addition, multiple PCs cannot be connected to a single DL series unit.
- Xviewer does not support the thumbnail previews offered by the DL1600/DL1700E series. Also, Xviewer does not support the thumbnails or previews offered by the DL7400 series.
- In the event of a connection error with a DL series unit, power off the DL unit, and then turn it on again.

VIII IM 701992-01E

# **Installing/Uninstalling Xviewer**

#### **Operations**

#### **Installing Xviewer**

The steps below assume the use of Windows XP.

- 1. Turn on your PC, log on with the Administrator account, then wait for Windows to start up.
- 2. Place the Xviewer CD-ROM in the PC's CD-ROM drive. The Xviewer Installer starts automatically and begins to prepare the installation.
- 3. Follow the displayed instructions and then click Next.
- 4. The Agreements screen is displayed and prompts you to indicate whether you agree with the conditions of use for the software. Once you have read and agreed to the conditions of use, place a check mark against I Agree with the Conditions of Use and then click Next.
- A screen for entering user information is displayed. Enter the User Name,
   Organization, and License Number, specify the users who will be allowed to
   use Xviewer, and then click Next. The license number can be found on a label
   applied to the outside of the CD-ROM case.

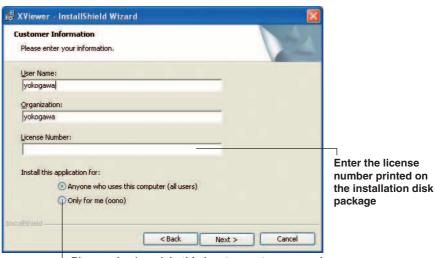

Place a checkmark in this box to grant access only to the logged-in user who has installed Xviewer

 A product information screen is displayed. Click Next. 701992:

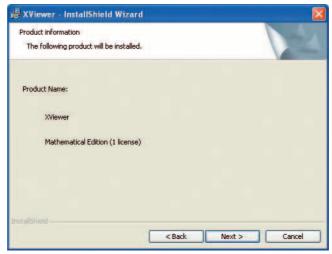

IM 701992-01E ix

#### 701994:

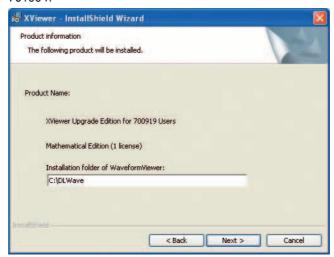

#### Note\_

- When you install 701994, the default folder for installation of 700919 is displayed. If 700919 has not been installed in its default folder, specify the folder with 700919 installed.
- If the folder containing 700919 cannot be found, an error message will appear. Input the folder into which 700919 was installed.
- 7. The installation folder screen is displayed. The default setting is C:\Program Files\Yokogawa\Xviewer. To specify a different installation folder, click **Browse**. After specifying the installation folder, click **Next**.

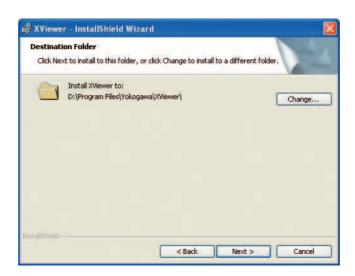

8. The installation start screen is displayed. Click **Install** to start installing Xviewer. To change the installation settings, click **Back**. To abandon the installation, click **Cancel**.

X IM 701992-01E

The Installer starts the installation of Xviewer. Once the Installer has successfully completed the installation of Xviewer, the following screen is displayed:

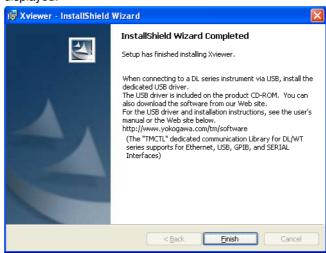

 Click Finish to close the Installer. A Yokogawa > Xviewer selection will be available when you click Start > Programs and a shortcut icon to Xviewer will appear on the desktop.

#### **Uninstalling Xviewer**

The steps below assume the use of Windows XP.

- 1. Select Control Panel from the Start menu.
- 2. Double-click Add/Remove Programs on Control Panel.
- Select Xviewer in the list displayed for Add/Remove Programs, and then click Remove.
- 4. A screen appears asking you to confirm whether you want to delete Xviewer. Click **Yes** to proceed. Click **No** to cancel.
- 5. Xviewer is removed from your PC.

#### Explanation

#### **USB Driver**

To establish a USB connection with the DL series unit, Xviewer requires that the USB driver be installed for that DL series unit. The USB driver is included in the Xviewer installation disk. The most-recent USB driver can be downloaded from the following Web page.

http://www.yokogawa.com/tm/tm-softdownload.htm

#### · Contents of the Installation Disc

The following two USB drivers for DL series instruments are included. Please install the USB driver for the DL series instrument you will be using.

ykusb: For the DL1600/DL1700E/DL7400/DL7500 series

ykUSBTMC: For the DL9000 series

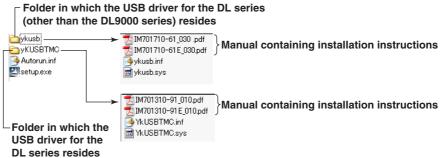

IM 701992-01E XI

# **Specifications**

#### **System Environment**

| PC Hardware                |                                                                                            |  |
|----------------------------|--------------------------------------------------------------------------------------------|--|
| CPU                        | Pentium 3, 1 GHz or better                                                                 |  |
| Memory                     | 256 MB or more (512 MB recommended)                                                        |  |
| Space available on HDD     | 40 MB or more                                                                              |  |
| Operating System           |                                                                                            |  |
|                            | Microsoft Windows 2000 (Service Pack 4 and later) or Windows XP (Service Pack 1 and later) |  |
| Peripherals                |                                                                                            |  |
| Display                    | XGA or higher (Colors: 65536 or more)                                                      |  |
| Drive                      | CD-ROM drive                                                                               |  |
| Communication interface    | GP-IB/USB/Ethernet                                                                         |  |
| GP-IB Board or PCMCIA Card | GP-IB board made by National Instruments                                                   |  |
|                            | Corporation or PCMCIA card                                                                 |  |
| Sound capabilities         | Required to play back voice memos.                                                         |  |

#### **Applicable Models and Features**

#### Models from which Xviewer can load waveform data:

DL750 series, DL9000 series, DL7400 series, DL1700 series, DL1700E series, DL1600 series, and WE7000

#### Models for which Xviewer can view, transfer and remote-control files:

DL750 series, DL7400 series, DL1700E series, and DL1600 series, DL9000 series\*

\* Only remote control possible

#### File Types Supported by Xviewer

- Files created by the DL series or WE7000 and saved in either binary format (.wvf files) or ASCII format (.csv files)
- Files of data created with real-time recording on the DL750 series (.wdf files)
- Data measured on the DL9000 series and saved in binary format (.wdf files)

#### Models on which acquisition data can be downloaded

DL750 series (firmware version 6.01 or later)

DL1600 series (firmware version 1.30 or later)

DL1700E series (firmware version 2.11 or later)

DL7400 series (firmware version 2.11 or later)

#### **Available Functions**

- Main waveform view, zoom waveform view, history waveform view, X-Y waveform view, and measurement result view
- · Measurements with vertical/horizontal/X-Y cursors
- · Waveform parameter automatic measurement/computational measurement (optional)
- Data conversion (CSV)
- · Saving and printing of measurement data
- Play back of voice memos saved with the DL750 series
- · Viewing and transfer of remote files
- · Remote control of the DL series

Xİİ IM 701992-01E

#### **Required Amount of Memory (Bytes)**

60 Mbytes + (280 Kbytes + 40 Kbytes  $\times$  (number of blocks +1))  $\times$  number of channels  $\times$  (No. of channels  $\times$  No. of blocks + No. of points for computation  $\times$  No. of computation channels  $\times$  No. of blocks)  $\times$  4

#### Note

If the Font size in Windows Display Properties is set to Large, Xviewer does not display the characters properly. Make sure to set the Font size to Normal (default setting) when using Xviewer.

IM 701992-01E XIII

# **Functions Described in This Manual and the Software Version**

The contents of this manual describe Xviewer software version 1.20 or later. The table below shows the software versions and the corresponding added functions. If the software is not of the newest version, you will not be able to use all the functions covered in this manual. Check the software version on the version information screen that appears by selecting **Help** > **Version**. For details on the procedure, see section 8.2.

#### Software Versions and the Main Functions That Have Been Added

| Version       | Added Function                                                                                                    | Applicable Models        | Reference Page/<br>Section/Chapter |
|---------------|----------------------------------------------------------------------------------------------------|--------------------------|------------------------------------|
| 1.10 or later | Support for DL9000*1                                                                                                    | DL9000 Series            | Page xi                            |
|               | ACQ save function (Downloads the DL acquisition data to the PC)                                                                                 | DL750/DL1600 Series*2    | Section 7.4                        |
|               | Log scale (Set vertical and horizontal axes when displaying the FFT waveform)                                                                   | -                        | Page 3-5, section 3.4              |
|               | Display the range over which FFT is performed and set the start position                                                                        |                          | Section 4.4                        |
|               | Display the computation start position marker and set the start position                                                                        |                          | Page 4-11                          |
|               | Analyze waveform data using H&V cursors                                                                                                    | All models <sup>*3</sup> | Section 4.2                        |
|               | File associations (wvf and wdf) (Double-click the file to start Xviewer)                                                                        | _                        | Page 1-1                           |
|               | Drag and drop CSV files on the viewer window                                                                                                    | _                        | Page 2-3                           |
|               | Restore the waveform color and the number of divided displays when the file is loaded                                                           | DL750/DL9000 Series      | -                                  |
| 1.20 or later | Supports the DL9000*4                                                                                                    | DL9000                   | Page xi, section 7.5               |
|               | ACQ save function (Downloads the DL acquisition data to the PC)                                                                                 | DL1700E/DL7400 series*5  | Section 7.4                        |
|               | Copying of cursor/waveform parameter measurement results to the clipboard                                                                       | -                        | Sections 4.2/4.3                   |
|               | Automatic display of the measurement results window                                                                                             | -                        | Section 4.1                        |
|               | Restored when loading waveform color, number DL1600/DL1700E/ of display divisions, and vertical axis upper and DL7400 series lower limit values |                          | -                                  |
|               | Arrange Controller window/Xviewer tool bar/Viewer window                                                                                        | -                        | Section 1.2                        |
|               | Displays T/Div and V/Div on the waveform display window                                                                                         | -                        | Section 3.4                        |

<sup>\*1</sup> Waveform data (wdf file) can be loaded.

XÍV IM 701992-01E

<sup>\*2</sup> Supported on version 1.30 or later on the DL1600 Series and version 6.01 or later on the DL750 Series.

<sup>\*3</sup> DL750 Series, DL9000 Series, DL7400 Series, DL1700 Series, DL1700E Series, DL1600 Series, and WE7000.

<sup>\*4</sup> Only remote control possible

<sup>\*5</sup> DL1700E series: Version 2.11 or later, DL7400 series: version 2.11 or later

<sup>\*6</sup> With the DL750 series, even if you load files that were saved with P-P Com ON in the Save As dialog box, the Upper/Lower, colors, and number of screen divisions are not restored.

<sup>\*7</sup> With the DL1600 series, even if you load files that were saved with Invert ON in the channel settings, the Invert information is not restored.

# 1.1 Starting and Closing Xviewer

#### **Operations**

#### **Starting Xviewer**

From the Windows **Start** menu, select **Programs > Yokogawa > Xviewer**. Xviewer starts up and displays the Xviewer toolbar, controller window, and viewer window, as shown below:

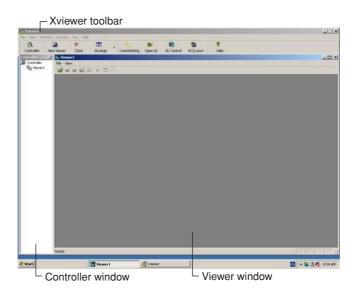

#### **Closing Xviewer**

Select File > Close Xviewer from the Xviewer toolbar.

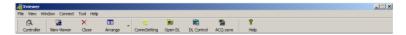

#### Note

If the extension of the waveform data files is as follows, you can double-click the file to start Xviewer and display the waveform on the viewer.

- wv
- wdf

IM 701992-01E 1-1

# 1.2 Basic Operations Performed From the Startup Windows

#### **Operations**

#### Xviewer toolbar:

Used to manipulate the controller window and viewer windows and to control the connection with the DL series unit.

#### **Controller window:**

Used to make one of the displayed viewer windows active.

#### Viewer window:

Used to load, display, and analyze waveform data. Multiple viewer windows can be displayed and used to load, display, and analyze waveform data in the respective viewer windows.

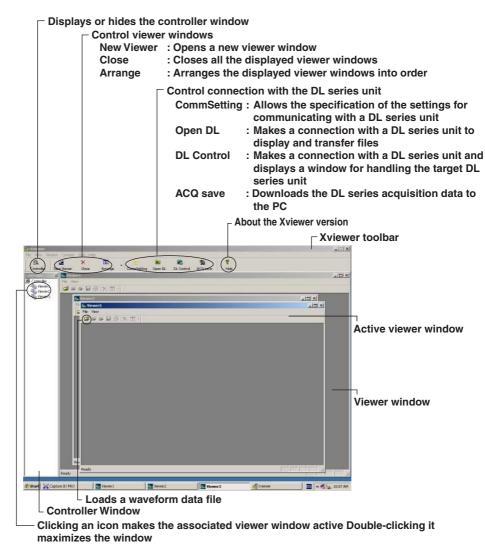

1-2 IM 701992-01E

#### Explanation

#### **Types of Viewer Window**

There are five types of viewer window:

- Main waveform display window: Displays all of the loaded waveform data.
- Zoom waveform display window: Zooms the loaded waveform data.
- History waveform display window: Displays all the waveform data records obtained by means of sequential store, single (N) trigger mode, and/or history feature.
- X-Y waveform display window: Plots a channel (trace) in the main/zoom window as an X-Y view.
- Measurement result display window: Measured values such as cursor measurements, automatic measurements, and measurements through computation are displayed as numerical values.

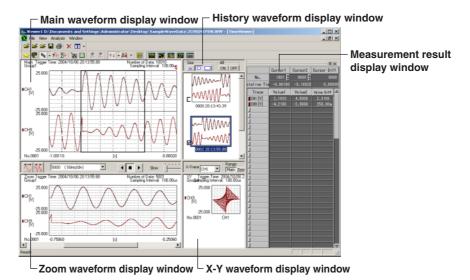

#### **Resizable Windows**

By dragging the borders of the **Xviewer tool bar**, control window, and viewer window, you can change the size of the window arbitrarily.

Click **Arrange** on the tool bar to adjust the size of the Viewer window according to that of the Xviewer tool bar and control window.

IM 701992-01E 1-3

#### **Loading Waveform Data** 2.1

#### **Operations**

1. Click or select **File > Open**. The **Open File** dialog box appears.

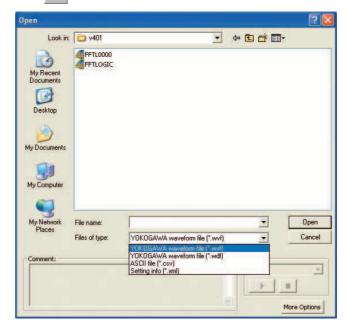

To display a waveform, either select the file to open from the File name field, or enter the name of the file and then click Open. Or, drag the file that you want to open and drop it onto the Viewer window.

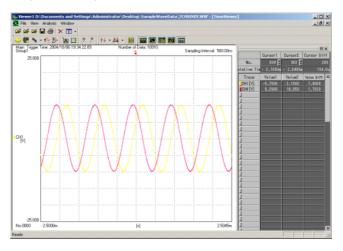

IM 701992-01E 2-1

#### When opening a file with comments:

With the DL series, when you open a file that has been saved with comments, those comments appear in the **Comment** field of the dialog box.

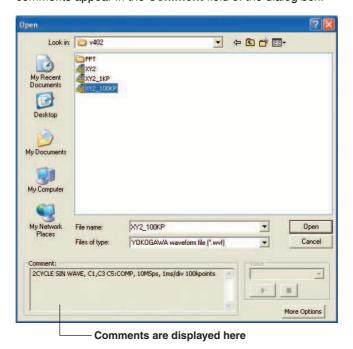

#### When opening a file with voice memos:

With the DL750 series, when you open a file that has been saved with voice memos, those voice memos can be played back.

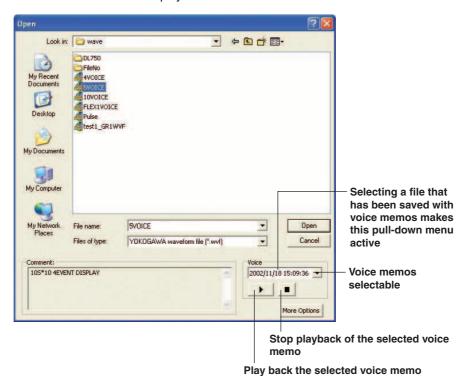

Note

If your PC does not have audio capabilities, the Play and Stop buttons are grayed out.

2-2 IM 701992-01E

#### Explanation

#### Types of Files You Can Open with Xviewer

- Measured waveform files saved on the DL series or WE7000 (.wvf or .CSV files)
- Files saved with the real-time recording feature of DL750 series (.wdf files)
- Display setting files saved with Xviewer (.xml files)

#### Note:

- To open a file, an .hdr file having the same name as the file you are trying to open must be placed in the same folder.
- Xviewer cannot simultaneously display waveforms that are captured with different measurement intervals, memory partitions (blocks), trigger points, or other conditions. If you attempt to load a file with waveforms that were measured under different conditions, an error message is displayed and the file is not loaded into Xviewer.
- Xviewer cannot simultaneously display the channels of waveforms measured with different sampling intervals, record lengths, or other conditions. If you attempt to load a file with waveforms that were measured under different conditions, an error message is displayed and the file is not loaded into Xviewer.
- Xviewer cannot load files with a trace name that includes a space. To load such a file, first replace the spaces in TraceName in the header file (.hdr file) with underscores (\_) or other characters.
- An error may occur if the DL750.dll file is not of the latest version. The latest version of DL750.dll can be downloaded from (www.yokogawa.com/tm/700919).
   Access the web site as described in Section 8.3 or directly enter the URL into your browser. Place DL750.dll in the Xviewer installation folder.
- Note that files containing more than 2G points cannot be handled.

#### **Loading Multiple Files**

A new Viewer window can be opened either by clicking the button or selecting Window > Viewer. Multiple Viewer windows can be open at the same time, allowing you to read and display the contents of multiple files. When multiple Viewer windows are being displayed, you can tile them by clicking the button or selecting **Window** > **Tile**.

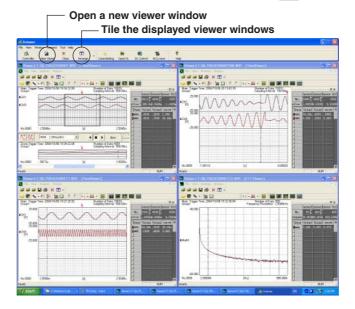

#### Files that can be dragged

The files with the following extensions can be dragged from the load source window onto the viewer window.

- wvf
- wdf
- CSV

IM 701992-01E 2-3

#### **Setting Options for Loading Files**

Click the **More Options** button to specify supplementary options for loading a file after selecting that file.

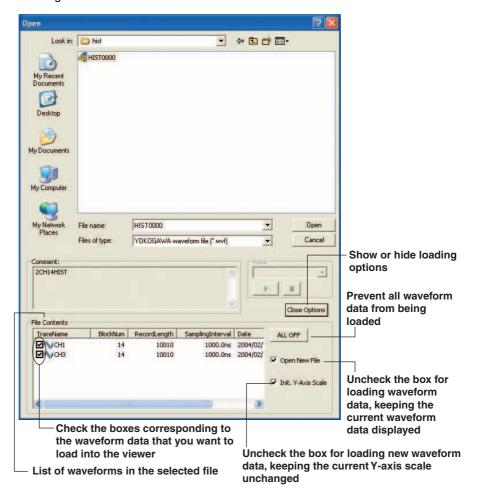

#### **Loading Sequentially Numbered Files**

Click either of the buttons shown below to load and display sequentially numbered files in the folder containing the file you are currently viewing, switching the files in ascending or descending order of file numbers.

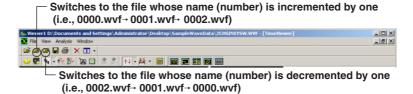

#### **Loading Files in DL Units**

You can directly reference and load waveform data files saved into the media of the DL units and which are connected to Xviewer. For details, see Section 7.3.

**2-4** IM 701992-01E

# **Displaying Waveforms in the Main View**

#### **Operations**

#### **Displaying Waveforms in the Main View**

To display waveforms and measurement results, first open a waveform data file. To show or hide the main waveform display window, click the button or select Window > Main Window.

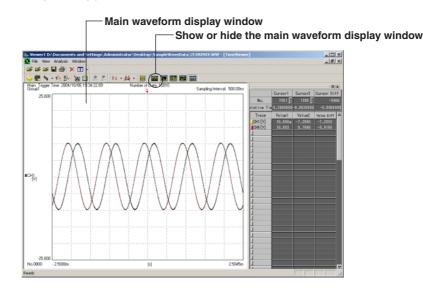

#### **Explanation**

#### **Details of the Main Waveform Display Window**

The main waveform display window provides a global view of the measured waveform data.

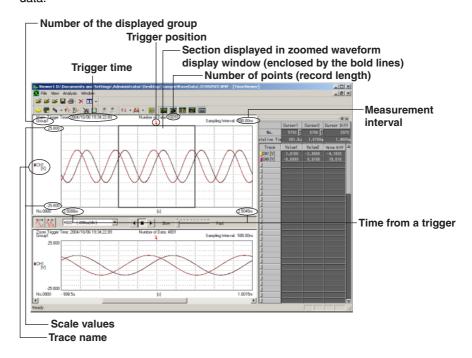

IM 701992-01E 2-5

# 2.3 Displaying Waveforms in a Zoomed View

#### **Operations**

#### **Displaying Waveforms in a Zoomed View**

Click the button or select **Window** > **Zoom Window** to display a zoomed view of the section enclosed by the bold lines in the main waveform display window.

# Setting the Zoom Factor To increase or reduce the zoom factor, click the (Zoom-In) or (Zoom-Out) button. The section of the waveform enclosed by bold lines is displayed in the zoomed view Show or hide the zoomed waveform display window Show or hide the zoomed waveform display window Show or hide the zoomed waveform display window Supplied beautiful 100,000,00114,130 Number of points displayed

#### Moving the Zoomed-In Section

You can move the section to zoom by:

#### · Dragging the bold line

You can drag the bold line in the main waveform display window to move the section to zoom. Use the arrow buttons to move it automatically.

Select the number of points to be displayed

#### Designating a point in the Display Setting dialog

You can double-click the bottom of the zoomed waveform display window to show the **Display Setting** dialog in which you can designate a point at which to start the zoomed section display. Click **OK** to apply the point.

☐ Drag to move the section to zoom

Double-click to show the Display Setting dialog

#### · Dragging the scroll bar

You can drag the scroll bar at the bottom of the zoomed waveform display window to move the section to zoom.

2-6 IM 701992-01E

#### **Scrolling Zoomed Waveforms**

#### Arrow Buttons

To scroll the zoomed waveforms, click the arrow button corresponding to the direction in which you want to scroll. The zoomed waveform view scrolls at the rate specified on the control bar.

#### Stop button

To stop scrolling, click the button.

To resume scrolling, click the arrow button again.

#### Note

Once the scrolled view reaches the rightmost or leftmost end, click to stop scrolling.

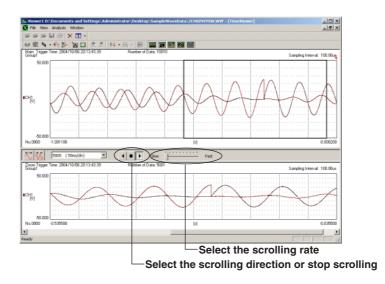

#### **Explanation**

#### **Zoom Rate**

The maximum zoom rate depends on the data being displayed. A view with 10 or fewer points cannot be zoomed.

#### **Scrolling the Zoomed Waveform View**

The zoomed waveform view can be scrolled automatically.

Use the following buttons to select the scrolling direction and rate:

#### · Scrolling direction

➤ : Scrolls to the right

: Stops scrolling

#### Scrolling rate

Set one of the ten scrolling rates, from Slow to Fast.

#### Designating the Section to be Zoomed

To designate the point at which zooming is to start in the **Display Setting** dialog box, specify the value of the leftmost point of the zoomed section that you want to view. The values that can be specified vary with the zoom rate and displayed waveforms.

Inputting the number of data points: Input an integer to start display from that number of data points.

Inputting a time:

In relative time display mode, input a real number to start display from that time. At this time, m (10<sup>-3</sup>), u  $(10^{-6})$ , n  $(10^{-9})$ , and P  $(10^{-12})$  can be used.

(Example)

1.23 1.23s 1.23m 1 23ms  $1.23E-3 \rightarrow 1.23ms$  $0.00123 \rightarrow 1.23 ms$ 

IM 701992-01E 2-7

# 2.4 Displaying Waveforms in the History View

#### **Operations**

#### **Displaying Waveforms in the History View**

Click the button or select **Window** > **History Window** to open the history waveform display window.

#### **Changing View Sizes**

To change the size of the history waveform view, click the **Size** button corresponding to the size that you want to apply to the history waveform display window.

#### **Selecting the History Waveforms to be Displayed**

To display all the history waveforms in the main waveform display window, click **ON** for **ALL**.

To display only the active history waveforms in the main waveform display window, click **OFF**.

You can place a checkmark in the check box corresponding to individual history waveform views to select specific history waveform views to be displayed in the main waveform display window.

#### **Making a History Waveform Active**

To make a history waveform active in the main waveform display window, click the history waveform view. The history waveform view is enclosed by blue lines and its history waveform number is highlighted.

When other history waveform views are also displayed, the active history waveform view appears brighter than the others.

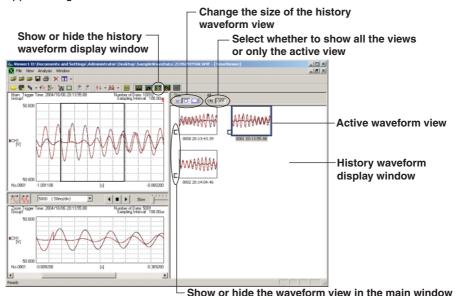

#### Sample of minimum-size views

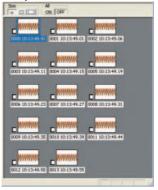

**2-8** IM 701992-01E

#### **Explanation**

#### Data That Can Be Loaded Using the History Waveform Display Window

The history waveform display window can display waveform records saved with the sequential store, single (N) trigger mode, and/or history waveform handling features of the DL series.

#### Note .

An error message will appear if there is insufficient memory. The history waveform display window can handle up to 2,048 waveforms.

#### **Sizes of History Waveform Views**

You can select one of three sizes for listing the history waveform views.

#### **ALL ON/OFF**

You can select whether to display all the history waveform views listed in the history waveform display window in the main waveform display window:

Displays all the history waveform views in the main waveform display window.

OFF: Displays only the active history waveform view.

#### **Active History Waveform View**

- Cursor measurements can be applied to active history waveforms.
- · The waveforms of the active view appear brighter in the main waveform display
- · The number of the active view is highlighted in the history waveform display window.

IM 701992-01E 2-9

# 2.5 Displaying a Waveform in the X-Y View

#### **Operations**

#### Displaying a Waveform in the X-Y View

Click the **b**utton or select **Window** > **X-Y Window** to display the X-Y waveform display window.

#### Selecting a Waveform to be Displayed in the X-Y view

To see a waveform displayed in the main waveform display window in the X-Y view, click **Main** under **Range**.

To see a waveform displayed in the zoomed waveform display window in the X-Y view, click **Zoom** under **Range**.

#### **Setting the X-Axis**

Select a waveform (trace name) to be assigned to the X-axis by using the **X-Trace** list box.

All waveforms other than that assigned to the X-axis are allocated to the Y-axis.

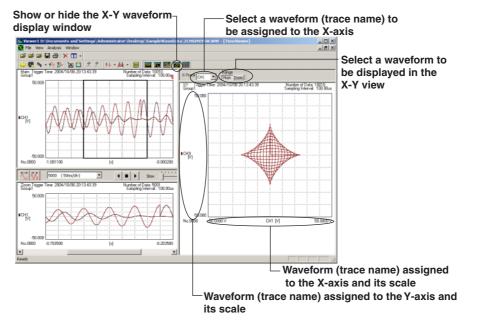

#### Note

The X-Y waveform display window plots P-P data displayed in the main or zoom waveform display window into the X-Y view.

**2-10** IM 701992-01E

## 2.6 **Moving Waveforms Vertically or Zooming-In/**

#### **Operations**

#### Moving a Waveform

- Click or select View > Waveform Vertical Move.
- Using the mouse, drag the waveform you want to move.

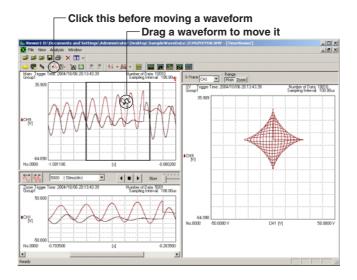

#### **Zooming Waveforms In or Out**

- Click or select View > Waveform Vertical Zoom.
- 2. Move the mouse pointer to the point at which you want to zoom in, and then leftclick; the view around the clicked point is expanded. Right-clicking the point zooms out the surrounding view.

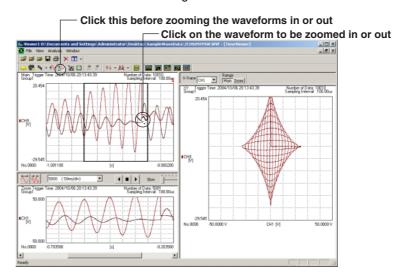

IM 701992-01E 2-11

#### Explanation

#### Direction in Which You Can Move/Zoom In or Out

You can move or zoom in/out only in the vertical direction. You cannot zoom in the horizontal direction.

#### Windows You Can Move/Zoom In or Out

You can move or zoom in/out only in the main waveform display window or zoomed waveform display window.

**2-12** IM 701992-01E

# **Splitting the Screen**

#### **Operations**

#### Splitting Waveforms by a Trace

Click the button or select **View > Split** to overlap the waveforms in the main waveform display window or zoomed waveform display window, splitting them based on the trace name.

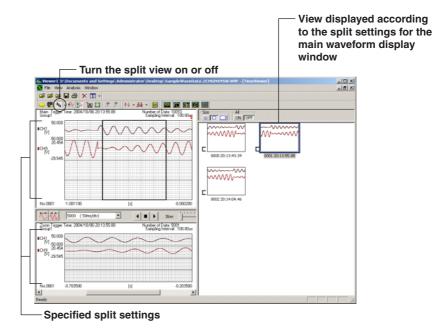

#### **Explanation**

#### **Split Settings**

The default value for the number of split waveforms depends on the number of waveforms that are automatically identified by Xviewer, and is used both for the main waveform display window and zoomed waveform display window. The default value can be changed using the split setting dialog. Using this dialog, you can specify different split settings for the main waveform display window and zoomed waveform display window or modify the default split settings. For details, see Section 3.3.

IM 701992-01E 2-13

# 2.8 Switching between Groups

#### **Operations**

#### **Switching between Groups**

When you have already registered groups, you can switch between those groups either by clicking the button or button, or by selecting View > Next Group/Previous Group.

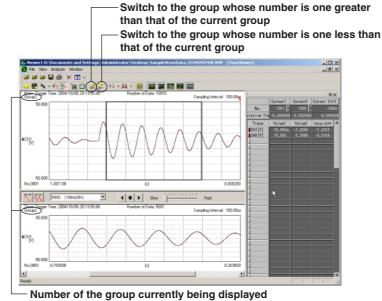

#### Explanation

#### **Measurement Groups**

In the **Channel Setting** dialog box, you can group measurements by trace name. In addition, the specified number of channels can be automatically allocated to a single group. For details, see Section 3.2.

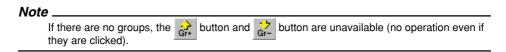

2-14 IM 701992-01E

## 3.1 Loading Display Settings

#### **Operations**

#### **Loading Display Settings**

Click or select File > Open to display the Open File dialog box. Select Setting info (\*.xml) in Files of type, browse to the folder containing your target file, select the name of the file you want to open, and then click the Open button. The display settings are loaded from the file into the viewer window.

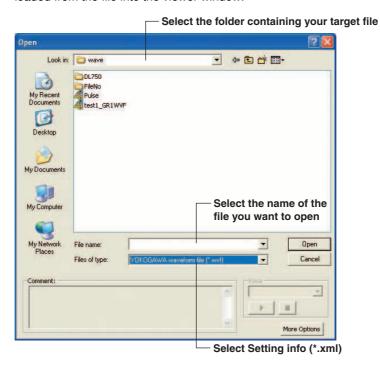

#### **Explanation**

#### **Application of Display Settings**

Loading a Display Setting file already saved applies the display settings in the file to waveform views.

IM 701992-01E 3-1

# 3.2 Setting Waveforms (Channels) to be Displayed

#### **Operations**

#### **Displaying the Channel Setting Dialog Box**

Click the button or select **View > Channel Setting** to display the **Channel Setting** dialog box. Using this dialog, you can specify the display and group settings for the respective channels.

#### **Grouping Channels**

You can group the channels (trace names) to be registered. You can handle waveform display settings in units of groups.

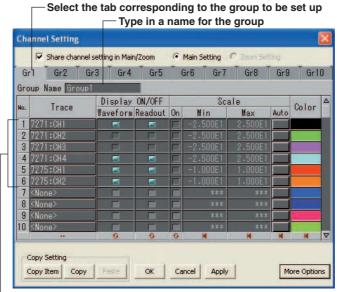

Channels (trace names) registered in the group

#### **Setting Up Channels (Traces)**

Set up the channels (traces) for each channel number. Click a trace name to display the **Channel** dialog box, and then select a channel (trace name) from the dialog box.

#### Specifying whether to Show or Hide Waveforms and Cursor Measurement Values

Specify whether to show or hide the waveform and cursor measurement values for each channel number.

#### **Setting Scales**

Set the scale values for each channel number.

#### **Setting Waveform Colors**

Using the color palette, set the waveform colors for each channel number.

3-2 IM 701992-01E

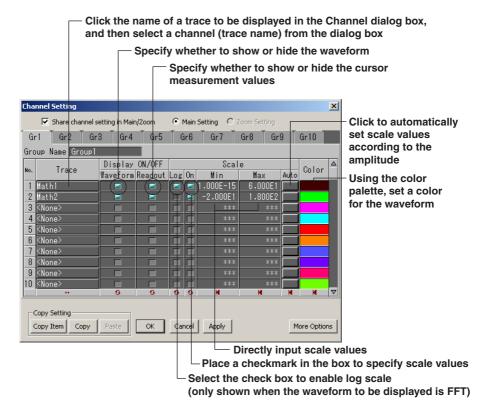

#### **Setting Notational Formats**

Click the **More Options** button to show notational format fields in the expanded dialog box. You can specify how numerical values are to be displayed and the number of digits to be used to indicate a numerical value in the viewer window, as well as specify the display settings for the logic waveforms in the fields.

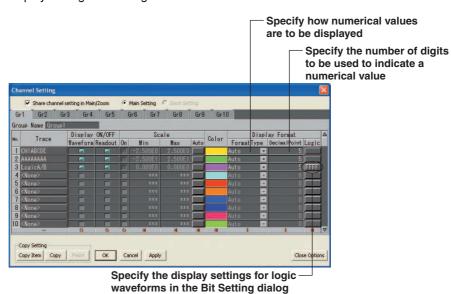

IM 701992-01E 3-3

#### Explanation

#### **Channel (Trace Name) Settings Shared**

Channel (trace name) settings are shared by the main waveform display window and the zoomed waveform display window. The cursor measurement value is used as the main waveform display setting.

To apply different channel settings to each of the windows, remove the checkmark from **Apply Channel Settings in both Main/Zoom**, place a checkmark in **Main Window** or **Zoom Window**, and then make the individual channel (trace name) settings.

#### Number of Groups and Number of Channels (Traces) that Can Be Registered

Xviewer lets you create up to 10 channel (trace name) groups. You can register up to 90 channels per group.

#### **Setting Items to Copy and Paste**

Xviewer lets you copy the settings for a channel (trace) selectively and then paste those settings to another channel. After pressing the **Copy Item** button to display the **Select Copied Items** dialog box, you can define the setting items that you want to copy in advance. The **Select Copied Items** dialog box is also displayed when you execute a paste command, allowing you to remove any unnecessary setting items and paste only those which are required.

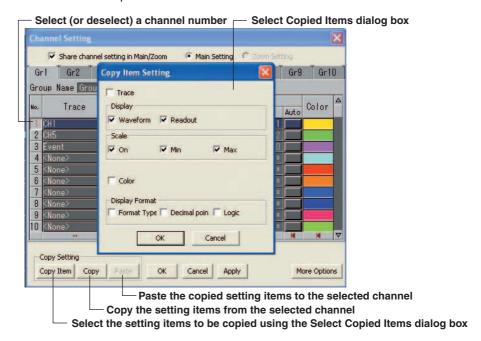

**3-4** IM 701992-01E

#### **Changing All Settings Together**

The Channel Setting dialog box provides buttons that allow you to select and change all the settings together.

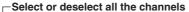

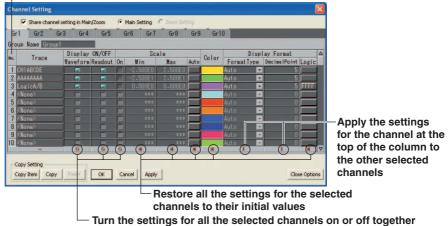

#### **Notational Format Items**

You can specify the following notational format items:

 Format Type: Select Auto Floating Point, or Exponential

> Selecting either Floating Point or Exponential causes the following data to be displayed in the viewer windows, using the selected type of notation:

Scale Values, Values of Cursor Measurement, and Waveform Parameters (Amplitude Maximum, Minimum, High Level, Low Level, Peak to peak value, Average, Middle, RMS, Int1TY, and Int2TY)

• Decimal Point: Specify the number of decimal places to be displayed for both the floating point and exponential notations.

· Logic: Specify the display settings for the logic waveforms in the Bit Setting dialog box.

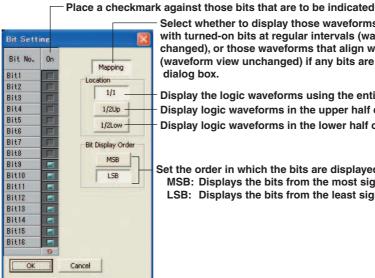

Select whether to display those waveforms that align only with turned-on bits at regular intervals (waveform view changed), or those waveforms that align with all the bits (waveform view unchanged) if any bits are turned off in the

Display the logic waveforms using the entire window Display logic waveforms in the upper half of the window Display logic waveforms in the lower half of the window

Set the order in which the bits are displayed:

MSB: Displays the bits from the most significant bit LSB: Displays the bits from the least significant bit

#### **Apply Button for Confirmation**

Clicking the Apply button after you have changed the settings applies the previously specified settings to the window(s) while keeping the display setting screen displayed.

IM 701992-01F 3-5

#### Note .

If you double-click the scale display area of the vertical axis, a channel setting window (simplified version) appears as shown below.

On this window, you can turn OFF the display or set the scale for channels that have been turned ON in advance on the channel setting window of page 3-2.

When the displayed waveform is FFT

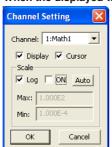

When the displayed waveform is not FFT

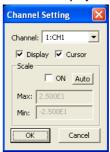

3-6 IM 701992-01E

# 3.3 Specifying Split Settings

# **Operations**

# Displaying the Split Settings Dialog box

Click ▼ beside the button or select View > Split Setting to display the Split Setting dialog box.

### **Specifying Split Settings**

In the **Split Setting** dialog box, specify whether to allow the main waveform display window and zoomed waveform display window to share the split settings and the number of waveform splits in the respective windows, and then click **OK**. The split settings that you have specified are applied to the window(s).

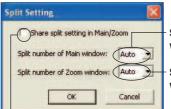

Select the number of waveform splits in the main waveform display window

Select the number of waveform splits in the zoomed waveform display window

 Place a checkmark so as to make the main waveform display window and zoomed waveform display window share the split settings

# Explanation

# Number of Waveform Splits that Can Be Specified

For each of the main waveform display window and the zoomed waveform display window, you can specify **Auto** or any value between **1** and **16**. **Auto** sets the number of waveform splits according to the number of waveforms to be displayed.

# **Order of Waveform Splits**

When the screen is splitted, waveforms are displayed in the order of their channel numbers, starting from the top of the window. For details on the channel number settings, see Section 3.2.

# **Split Settings for the History Waveform Display Window**

Split settings made for the main waveform display window are also applied to the history waveform display window.

IM 701992-01E 3-7

# 3.4 Specifying Display Settings

# Operations

# Displaying the Display Setting dialog box

Click or select View > Display Setting to open the Display Setting dialog box. Within the Display Setting dialog box, you can make display settings on the Graticule, Horizontal Axis, and Colors tabs.

# **Making a Graticule Setting**

Click the **Graticule** tab in the **Display Setting** dialog box. The **Graticule** pane appears. Using this pane, you can specify the graticule type and the units of the divisions on the vertical axis

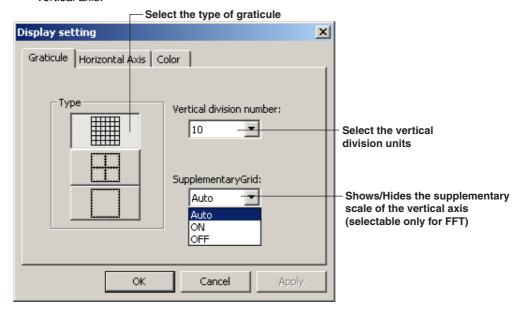

#### **Setting the Horizontal Axis**

Click the **Horizontal Axis** tab in the **Display Setting** dialog box to display the **Horizontal Axis** pane. Using this pane, you can specify the point at which to start displaying the zoomed section, as well as the notational format for the horizontal axis.

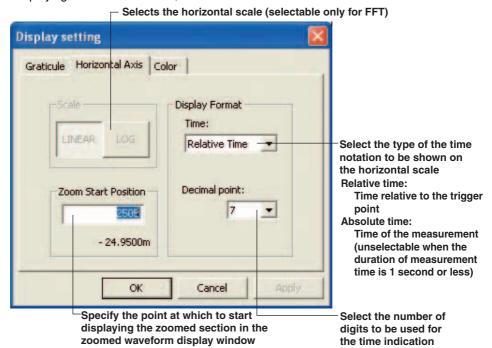

**3-8** IM 701992-01E

#### **Setting the Colors**

Click the **Colors** tab in the **Display Setting** dialog box to display the **Colors** pane. In this pane, you can specify the colors for the background, graticule, and text using the color palette.

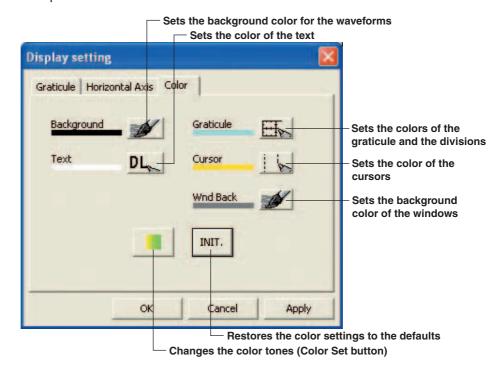

### Turning the T/div and V/div Display

Click the **Other Information** tab of the display settings dialog box to display the ON/OFF setting screen for the T/div and V/div display. In this screen, you can turn T/div and V/div display ON and OFF.

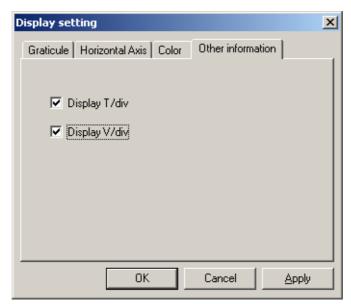

# Note

You can also double-click the scale display area of the horizontal axis to open the Display Setting dialog box.

IM 701992-01E 3-9

# Explanation

### **Setting the Grid**

Supplementary Grid

The supplementary grid can be selected only when the FFT computation waveform is displayed.

Auto: Automatically determines whether to display the supplementary scale on the vertical axis.

ON: Displays the supplementary scale on the vertical axis.

OFF: Does not display the supplementary scale on the vertical axis.

#### **Setting the Horizontal Axis**

· Display Format

Sets the time type (relative or absolute) and the number of displayed digits. However, the Display Format settings do not appear when the FFT computation waveform is displayed.

· Zoom Start Position

When relative times are being displayed, the settings vary depending on whether an integer or a real number is input.

Integer input: Start data position

Real number input: Start time (auxiliary units m, n, u, and P can be input.)

Scale

Set the horizontal scale to LINEAR or LOG. The horizontal scale can be selected only when the FFT computation waveform is displayed.

# **Setting the Color**

You cannot change the waveform colors in the **Display Setting** dialog box. To change colors of the waveforms, use the **Channel Setting** dialog box. For details, see Section 3.2.

· Changing the color tone

Clicking the Color Set button makes the appropriate color settings for monochrome printing. To restore the color settings, click the Color Set button again.

INIT.

Initializes the color settings to the default condition.

# T/div and V/div Display

You can display T/div and V/div in the waveform display window. The values of the selected items are displayed. If multiple waveforms are displayed in the waveform display window, the V/div of the active waveform is displayed.

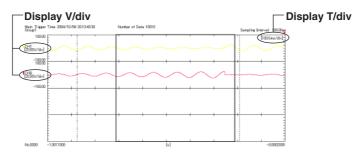

3-10 IM 701992-01E

# **Checking the Changed Settings**

Clicking the Apply button while you are changing settings applies the settings you have already made for the window(s) to the waveform display, without closing the Display Setting dialog box.

# Note

The Supplementary Grid of the Graticule tab and the Scale of the Horizontal Axis tab can be set only on Xviewer with the computation option (-GP01/05/10/20 option).

3-11 IM 701992-01E

# 4.1 Displaying Measurement Results

# **Operations**

### **Displaying Measurements in the Result View**

Open a waveform data file for which waveforms and measurement results are to be displayed. To display or hide the measurement result display window, click the button or select **Window > Measure Result**.

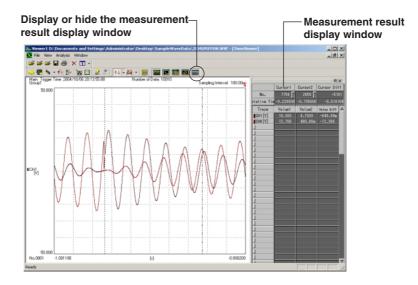

# Explanation

# **Items and Measured Values That Are Displayed**

The items and measured values that are displayed depend on the measurements and waveforms.

# **Reference to Cursor Positions**

The positions of the cursors are indicated using either of the references below, according to the notational format of the horizontal axis:

- Absolute time: The positions of cursors are indicated as absolute times.
- Relative time: The positions of cursors are indicated as being relative to the trigger position.

# Note

If you perform cursor measurement or automatic measurement of waveform parameters without the measurement results display window being displayed, the measurement results window is automatically displayed.

IM 701992-01E 4-1

# 4.2 Analyzing Waveform Data Using Cursors

# **Operations**

# Analyzing Waveform Data Using Cursors

Choose **Vertical Cursor** from the icon drop-down menu or choose **Analysis** > **Analysis Mode** > **Vertical Cursor** to display two vertical cursors in the main waveform display window and the zoomed waveform display window.

The measurement result window displays the cursor positions (time) and measured values as well as the difference in the time and measured values between the cursors. Each cursor can be moved by dragging. You can also click on the window to move Cursor 1 to that position. Likewise, you can right-click on the window to move Cursor 2 to that position.

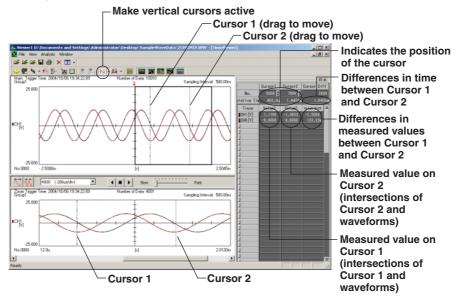

# Analyzing Waveform Data Using Horizontal Cursors

Choose Horizontal Cursor from the icon drop-down menu or choose Analysis > Analysis Mode > Horizontal Cursor to display two horizontal cursors in the main waveform display window and the zoomed waveform display window.

The measurement result window displays the measured value at each cursor.

Each cursor can be moved by dragging. You can also click on the window to move Cursor 1 to that position. Likewise, you can right-click on the window to move Cursor 2

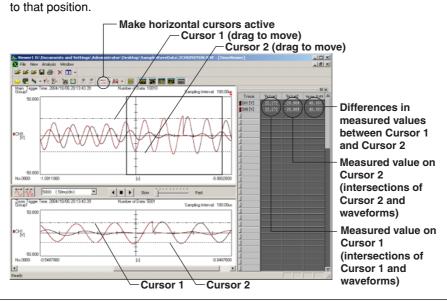

4-2 IM 701992-01E

# **Analyzing Waveform Data Using X-Y Cursors**

Choose X-Y Cursor from the icon drop-down menu or choose Analysis > Analysis Mode > X-Y Cursor to display two vertical cursors and two horizontal cursors in the X-Y waveform display window. You can move a cursor by dragging it. The measurement result display window displays the measured values at the cursor positions at that time, as well as the differences in the measured values.

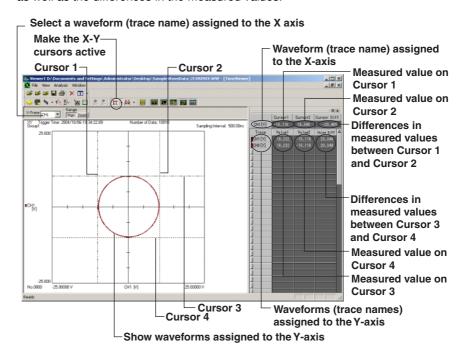

# **Analyzing Waveform Data Using H&V Cursors**

Choose **H&V Cursor** from the icon drop-down menu or choose **Analysis** > **Analysis Mode** > **H&V Cursor** to display four cursors (two vertical cursors and two horizontal cursors) in the main waveform display window and the zoomed waveform display window. The measurement result window displays the measured value at each cursor and the differences between the measured values between the cursors.

# **Explanation**

# **Cursor Measurements on History Waveform Views**

When you are displaying history waveform views, only the active waveform view can be used for measurement using the cursors.

# **Linking of Vertical Cursors or Horizontal Cursors**

If you drag a vertical cursor or horizontal cursor while holding down the Ctr key, the two vertical or horizontal cursors can be moved simultaneously.

IM 701992-01E 4-3

# \*\*\* Indication

If the measurement result is invalid, "\*\*\*" is displayed as the measured value.

#### Note .

#### **Copying Measurement Results to the Clipboard**

You can copy the contents of the measurement results display window to the clipboard. Specify the range to be copied, press Ctrl + C, then the measured results are copied to the clipboard. The following methods can be used to specify a range.

- Press Ctrl + C without specifying a range to copy:
  - All contents in the measurement results display window are selected
- · Click Trace:
  - All rows are selected except for the data at the cursor.
- Click or drag the trace names of the items to copy:
   The rows of the clicked or dragged traces are selected

Selects all rows except the cursor information.
Click once again to clear the selection.

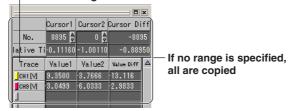

4-4 IM 701992-01E

# 4.3 Automated Measurement of Waveform Parameters

# **Operations**

# **Automated Measurement of Waveform Parameters**

Click the button or select Analysis > Analysis Mode > Measure Waveform

Parameter to allocate two vertical cursors in the main waveform display window and display the results for the waveforms, after they are automatically analyzed, in the measurement result display window. By setting waveform parameters for the items to be measured, you can automatically measure the waveform parameters in the range specified by the cursors.

#### **Changing the Range of Automated Measurement**

You can change the range of automatic measurement by dragging the two vertical cursors to the new measurement start and end points.

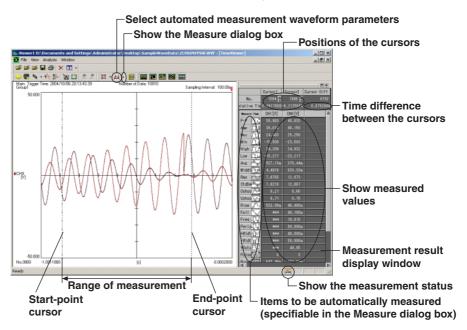

#### **Setting Items That Are Automatically Measured**

Click ▼ beside the button, or select Analysis > Measure Waveform Parameter to display the Measure dialog box. In the dialog box, you can specify the display settings for the items to be measured and the measured values.

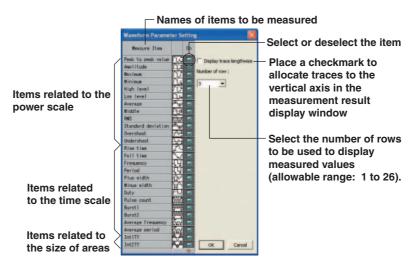

IM 701992-01E 4-5

# Explanation

#### Items that Can Be Specified

You can set and measure items related to the power scale and time scale as waveform parameters.

# · Items related to the power scale

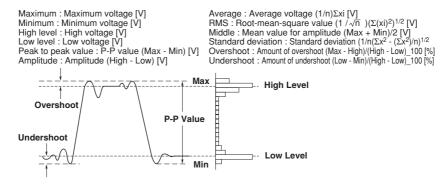

#### · Items related to the time scale

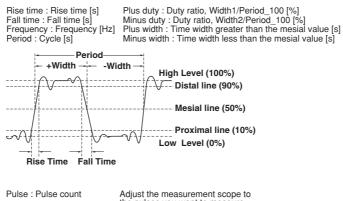

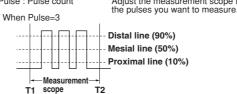

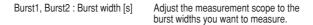

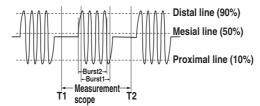

4-6 IM 701992-01E

· Items related to the size of areas

Int1TY: Size of the positive portion of an amplitude

Int2TY: Size of the positive portion of an amplitude - Size of the negative portion of an amplitude

#### Int1TY

Size of only the positive areas: S<sub>1+</sub>S<sub>2</sub>

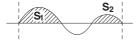

#### Int2TY

Size of both positive and negative areas :  $S_1+S_3-S_2$ 

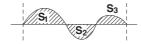

#### \*\*\* Indication

If the measurement result is invalid or impossible, "\*\*\*" is displayed as the measured value. Waveforms with small amplitudes may fail to produce correct readings.

### **Data Obtained through Automatic Measurements with Waveform Parameters**

To keep the obtained data, save it into a file. For details, see Section 5.4.

# **Icon Displayed during Automatic Measurement**

While automatic measurement is being performed, the icon shown below appears in the status bar.

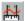

Performing automatic measurement (blinks on and off)

# Note .

- · When the scope to analyze includes two cycles or more of a waveform, time-axis parameters are analyzed only for the fist cycle.
- No logic waveform can be automatically analyzed.
- · It may take a long time to automatically analyze a waveform with some conditions for the scope, number of items, and/or waveforms to analyze.
- An FFT computation allows to make measurement only for Max and Min.
- **Copying Measurement Results to the Clipboard**

You can copy the contents of the measurement results display window to the clipboard. Specify the range to be copied, press Ctrl + C, then the measured results are copied to the clipboard. The following methods can be used to specify a range.

- Press Ctrl + C without specifying a range to copy: All contents in the measurement results display window are selected
- Click Measure Item:
  - All rows are selected except for the data at the cursor.
- Click or drag the measurement items of the items to copy: The rows of the clicked or dragged items are selected

Selects all rows except the cursor information. Click once again to clear the selection.

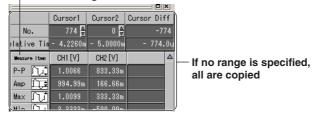

4-7 IM 701992-01F

# 4.4 Analyzing Waveforms by Computations (Optional)

# **Operations**

# **Displaying Waveforms in the Computation View**

Click the button or select **Analysis > Math Setting** to display the **Math Setting** dialog box for analyzing waveforms by computational expressions. The **Math Setting** dialog box allows you to set computational expressions, filters, FFT computations, and other computations for waveforms.

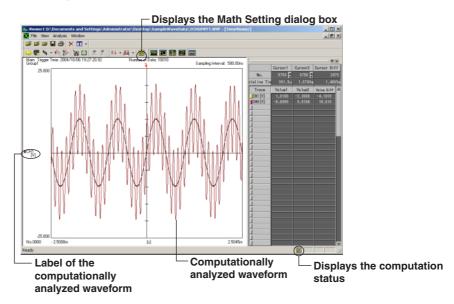

# **Setting Computational Expressions**

Click a computational expression in the **Math Setting** dialog box to display the **Computational Expression** screen, which allows you to specify user-defined computation settings. Set up a required computational expression by using variables and operators.

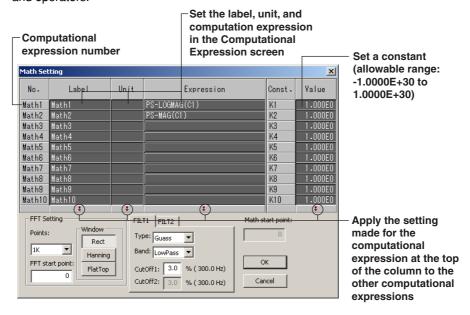

4-8 IM 701992-01E

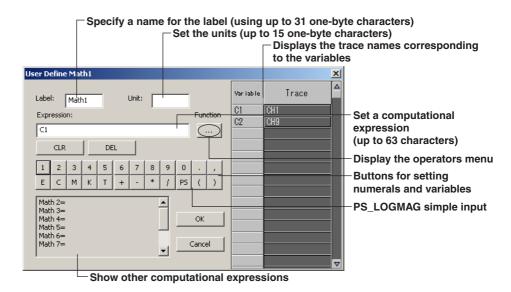

# **Setting Filters**

Use the FILT1 and FILT2 tabs on the Math Setting dialog box to set up the filters.

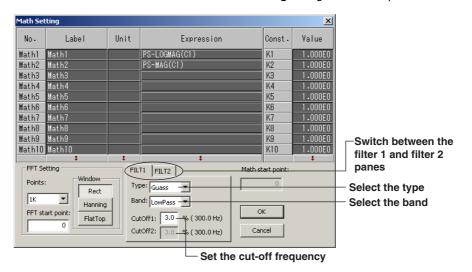

# **Specifying FFT Settings**

Use FFT Setting on the Math Setting dialog box to specify the FFT settings.

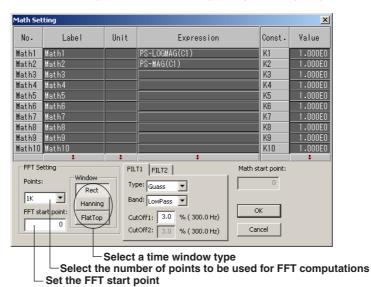

4-9 IM 701992-01E

# Explanation

#### **Function Menu Button**

The **Function** menu button of the **Computational Expression** dialog contains operators that can be specified for user-defined computational expressions, as follows:

Basic: SHIFT, ABS, SQRT, LOG, EXP, NEG, P2, P3, F1, F2

Trigonometric: SIN, COS, TAN, ATAN, PH

Pulse Width: PWHH, PWHL, PWLH, PWLL, PWXX, FV, DUTYH, DUTYL

DIF & INTG: DIF, DDIF, INTG, IINTG Filter: FILT1, FILT2, HLBT, MEAN, BIN

FFT > LS: LS-REAL, LS-IMAG, LS-MAG, LS-LOGMAG, LS-PHASE

RS: RS-MAG, RS-LOGMAG

PS: PS-MAG, PS-LOGMAG, PSD-MAG, PSD-LOGMAG CS: CS-REAL, CS-IMAG, CS-MAG, CS-LOGMAG, CS-PHASE TF: TF-REAL, TF-IMAG, TF-MAG, TF-LOGMAG, TF-PHASE

CH: CH-MAG

# **Settings for the Filters**

#### Type/Band

Gauss (gauss) : Lowpass

Sharp (sharp) : Lowpass/Highpass/Bandpass IIR (butterworth): Lowpass/Highpass/Bandpass

#### CutOff1/CutOff2

Set either or both cutoff frequencies as a ratio to the sampling frequency. The allowable range is 2.0% to 30.0% (0.2% steps). When you specify **Bandpass** for **Band**, specify the orders of both **CutOff1** and **CutOff2**. The higher the order, the longer the computation.

#### **Settings for FFT**

Points (number of points used for computation):

Select 100 points, 200 points, 500 points, 1000 points, 2000 points, 5000 points, 10000 points, 20000 points, 50000 points, 100000 points, 200000 points, 500000 points, 1000000 points, or 2000000 points.

#### Note

Executing an FFT calculation with 1000000 points or more, only M1 is calculated and the result is displayed.

#### • FFT start point:

When the number of loaded points is less than 10M: Specify 0 to "Number of loaded points-no. of FFT computation points"

When larger than 10M: set between computation start point and "computation start point + 10M - no. of FFT points"

• Window (time window):

Select the **Rect** (rectangle), **Hanning** (hanning), or **FlatTop** (flat-top) window.

# **Number of Points for Computation**

- There are 10M points for computation/channel.
- · Computation with more than 2G points is not possible.

# Variables and Operators

The variables and operators that can be used in computational expressions are listed below. You can use up to 63 characters to define a computational expression. You can register up to 10 computational expressions.

#### Computational accuracy

Single-precision floating-point type

4-10 IM 701992-01E

#### **Variables**

| Variable | Sample Use | Description                                                     |
|----------|------------|-----------------------------------------------------------------|
| Сх       | C1+C2      | Value measured on channel CHx                                   |
| My       | ABS(M1)    | Value of computation (Math)                                     |
| T        | SIN(T)     | Integrated value for the number of data points to the time axis |

x: stands for a number, However, specify the number according to the number of channels that are loaded. For example, if three channels, CH1, CH5, and CH8, are loaded, specify the channels as C1, C2, and C3.

# **Operator**

| Operator            | Sample Use           | Description                                                                                                    |
|---------------------|----------------------|----------------------------------------------------------------------------------------------------|
| +, -, *, /          | C1+C2                | Four arithmetical Operationss on two specified waveforms                                                                                                   |
| SHIFT               | SHIFT(C1,1000)       | Phase shift                                                                                                    |
| ABS                 | ABS(M1)              | Absolute value of a specified waveform                                                                                                    |
| SQRT                | SQRT(C2)             | Square root of a specified waveform                                                                                                    |
| LOG                 | LOG(C1)              | Logarithm of a specified waveform                                                                                                    |
| EXP                 | EXP(C1)              | Exponent of a specified waveform                                                                                                    |
| NEG                 | NEG(C1)              | Inversion                                                                                                    |
| SIN                 | SIN(T)               | Sine of a specified waveform                                                                                                    |
| COS                 | COS(C1)              | Cosine of a specified waveform                                                                                                    |
| TAN                 | TAN(C1)              | Tangent of a specified waveform                                                                                                    |
| ATAN                | ATAN(C1,C2)          | Arctangent of two specified waveforms (value within $\pm \pi$ )                                                                                            |
| P2                  | P2(C1)               | Square of a specified waveform                                                                                                    |
| P3                  | P3(C1)               | Cube of a specified waveform                                                                                                    |
| F1<br>F2            | F1(C1,C2)            | $\sqrt{ C1^2 + C2^2 }$ of a specified waveform $\sqrt{ C1^2 - C2^2 }$ of a specified waveform                                                              |
| F2<br>K1 to K10     | F2(C1,C2)<br>C1 + K1 | Constant (any value specified)                                                                                                    |
| BIN                 | BIN(C1,A,B)          | Binarization of a specified waveform                                                                                                    |
| PWHH                | PWHH(M1,A,B)         | Computation of a pulse width between a rising edge and the next rising edge                                                                                |
| PWHL                | PWHL(C2,A,B)         | Computation of a pulse width between a rising edge and the next falling edge  Computation of a pulse width between a rising edge and the next falling edge |
| PWLH                | PWLH(C1,A,B)         | Computation of a pulse width between a falling edge and the next rising edge  Computation of a pulse width between a falling edge and the next rising edge |
| PWLL                | PWLL(C1,A,B)         | Computation of a pulse width between a falling edge and the next falling edge                                                                              |
| PWXX                | PWXX(C2,A,B)         | Computation of a pulse width between a raising/falling edge and the next raining edge                                                                      |
| FV                  | FV(C1,A,B)           | PWHH reciprocal                                                                                                    |
| DUTYH               | DUTYH(C1,A,B)        | Duty cycle between a rising edge and the next rising edge                                                                                                  |
| DUTYL               | DUTYL(C1,A,B)        | Duty cycle between a falling edge and the next falling edge                                                                                                |
| MEAN                | MEAN(C1)             | 10th moving average of a specified waveform                                                                                                    |
| DIF                 | DIF(C1)              | Differentiation of a specified waveform                                                                                                    |
| DDIF                | DDIF(C1)             | Second-order derivative of a specified waveform                                                                                                    |
| INTG                | INTG(C1)             | Integration of a specified waveform                                                                                                    |
| IINTG               | IINTG(C1)            | Second-order integration of a specified waveform                                                                                                    |
| PH                  | PH(C1,C2)            | Phases of two specified waveforms                                                                                                    |
| HLBT                | HLBT(C1)             | Hilbert function of a specified waveform                                                                                                    |
| FILT1               | FILT1(C1)            | Filter for a specified waveform                                                                                                    |
| FILT2               | FILT2(C1)            | Filter for a specified waveform                                                                                                    |
| LS-REAL             | LS-REAL(C1)          | Real part of the linear spectrum of a specified waveform                                                                                                   |
| LS-IMAG             | LS-IMAG(C1)          | Imaginary part of the linear spectrum of a specified waveform                                                                                              |
| LS-MAG              | LS-MAG(C1)           | Amplitude of the linear spectrum of a specified waveform                                                                                                   |
| LS-LOGMAG           | LS-LOGMAG(C1)        | Logarithmic amplitude of the linear spectrum of a specified waveform                                                                                       |
| LS-PHASE            | LS-PHASE(C1)         | Phase of the linear spectrum of a specified waveform                                                                                                    |
| RS-RS-MAG           | RS-MAG(C1)           | Amplitude of the effective spectrum of a specified waveform                                                                                                |
| RS-LOGMAG           | ` ,                  | Logarithmic amplitude of the effective spectrum of a specified waveform                                                                                    |
| PS-MAG<br>PS-LOGMAG | PS-MAG(C1)           | Amplitude of the power spectrum of a specified waveform<br>Logarithmic amplitude of the power spectrum of a specified waveform                             |
| PSD-MAG             | PSD-MAG(C1)          | Amplitude of the power spectrum density of a specified waveform                                                                                            |
| PSD-MAG             |                      | Logarithmic amplitude of the power spectrum density of a specified waveform                                                                                |
| CS-REAL             | CS-REAL(C1,C2)       | Real part of the cross spectrum of two specified waveforms                                                                                                 |
| CS-IMAG             | CS-IMAG(C1,C2)       | Imaginary part of the cross spectrum of two specified waveforms                                                                                            |
| CS-MAG              | CS-MAG(C1,C2)        | Amplitude of the cross spectrum of two specified waveforms                                                                                                 |
| CS-LOGMAG           |                      | Logarithmic amplitude of the cross spectrum of two specified waveforms                                                                                     |
| CS-PHASE            |                      | Phase of the cross spectrum of two specified waveforms                                                                                                    |
| TF-REAL             | TF-REAL(C1,C2)       | Real part of the transfer function of two specified waveforms                                                                                              |
| TF-IMAG             | TF-IMAG(C1,C2)       | Imaginary part of the transfer function of two specified waveforms                                                                                         |
| TF-MAG              | TF-MAG(C1,C2)        | Amplitude of the transfer function of two specified waveforms                                                                                              |
| TF-LOGMAG           | , , ,                | Logarithmic amplitude of the transfer function of two specified waveforms                                                                                  |
| TF-PHASE            |                      | Phase of the transfer function of two specified waveforms                                                                                                  |
| CH-MAG              | CH-MAG(C1,C2)        | Amplitude of the coherence function of two specified waveforms                                                                                             |

IM 701992-01E 4-11

y: stands for a number

#### **Restrictions Imposed on Computational Expressions**

- When m ≤ n, a computational expression for Mathm cannot include the variable Mn (Operations for Mathn).
  - Example of an expression that is not allowed: Math5 = M6 + M3
- One FFT computation allows the specification of one waveform.
   Example of an expression that is not allowed: PS-MAG(C1+C2)
- A computation cannot be performed on the result of an FFT computation.
   Example of an expression that is not allowed: PS-MAG(C1)+C2

### Cautions on Computations

 An FFT computation that does not have a record length that is sufficient for the required number of points for computation in the target view cannot be performed.

#### **Changing the Computation Start Position**

If the record length (the number of data points) is greater than or equal to 10 Mpoints, you can specify the computation start point and perform the computation.

If the record length is greater than or equal to 10 Mpoints, a yellow mark indicating the computation start position appears on the screen as shown below. If you drag the yellow mark, a cursor appears allowing you to move the computation start position.

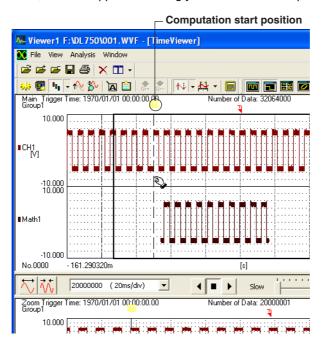

# Icon displayed during measurement through computation

While measurement through computation is being performed, the icon shown below appears in the status bar.

: Computing (blinks on and off)

🔚 : Accessing file

4-12 IM 701992-01E

#### Displaying the FFT Range

The FFT range is indicated with a green bar on the main waveform display window and the zoomed waveform display window.

Drag the bar to move the computation range.

If FFT cannot be performed, the bar indicating the range and the word "FFT" turn red.

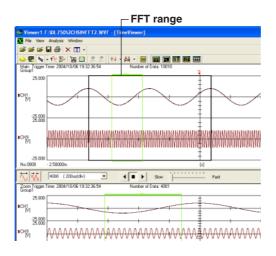

# **Details of Various Computations** Filter (FILT1/FILT2)

#### **Type**

| Туре              | Bandwidth                 |
|-------------------|---------------------------|
| Gauss             | Lowpass                   |
| Sharp             | Lowpass/Highpass/Bandpass |
| IIR (Butterworth) | Lowpass/Highpass/Bandpass |

# **Filter Orders**

See the following table for the filter orders.

| Cutoff fred | quency/sampling frequency × 100 | 2%  | 5% | 10% | 20% | 30% |
|-------------|---------------------------------|-----|----|-----|-----|-----|
| Gauss       | Lowpass                         | 49  | 21 | 9   | 5   | 5   |
| Sharp       | Lowpass                         | 88  | 36 | 18  | 9   | 8   |
|             | Highpass                        | 159 | 65 | 33  | 17  | 13  |
| IIR         | Lowpass                         | 4   | 4  | 4   | 3   | 2   |
|             | Highpass                        | 4   | 4  | 4   | 4   | 3   |

# Note

- You can set the cutoff frequency in the range from 2 to 30% of the sampling frequency (in 0.2% steps).
- The higher the filter order, the longer computation takes.

# **Filter Characteristics**

| Filter | Passband Ripple | Attenuation slope                                          | Attenuation in the<br>Stopband | Phase      |
|--------|-----------------|------------------------------------------------------------|--------------------------------|------------|
| Gauss  | 0 dB            | *                                                          | -                              | Linear     |
| Sharp  | ±0.3 dB         | -40 dB at 1 oct (Lowpass),<br>-40 dB at -1 oct (Highpass)  | –40 dB                         | Linear     |
| IIR    | 0 dB            | -5 dB at 1/6 oct (Lowpass),<br>-20 dB at -1 oct (Highpass) | -                              | Non-linear |

<sup>\*</sup> Attenuation for a Gauss filter is  $-3.0 \times (f/fc)^2$  dB (where f is the frequency and fc is the cutoff frequency).

IM 701992-01E 4-13

#### **Examples of Frequency Characteristics for Various Filters**

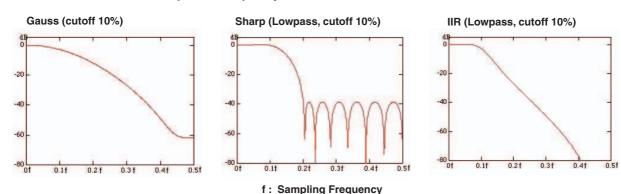

# **Hilbert Function (HLBT)**

Normally, when we analyze a real time signal, it is convenient to think of the signal as the real part of a complex valued signal. Analysis is often more convenient when done using the complex signal. Given that the real time signal is considered to be the real part of the complex signal, the imaginary part is then equal to the Hilbert transform of the real part. When performing a Hilbert transform on a signal in the time domain, the signal is first transformed into the frequency domain using the Fourier transform. Next, the phase of each frequency component is shifted by -90 degrees if the frequency is positive and +90 degrees if negative. Lastly, the Hilbert transform is completed by taking the inverse Fourier transform. As can be seen from the above description, the Hilbert transform does not change the order of the individual variables. The Hilbert transform of a time signal results in another time signal.

#### **Application Example**

The Hilbert transform can be used to analyze an envelope waveform. AM (amplitude modulation): SQRT(C1\*C1+HLBT(C1)\*HLBT(C1)) Demodulation of a FM signal: DIF(PH(C1, HLBT(C1)))

# Phase Function (PH)

Phase function PH(C1, C2) computes  $tan^{-1}$  (C1/C2). However, the phase function takes the phase of the previous point into consideration and continues to sum even when the value exceeds  $\pm \pi$  (The ATAN function reflects at  $\pm \pi$ ). The unit is radians.

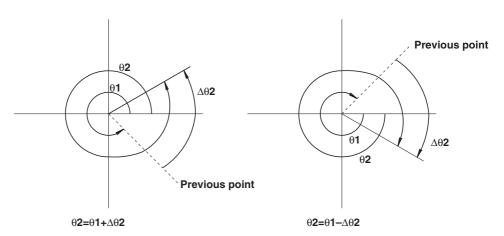

4-14 IM 701992-01E

#### **Binary Conversion (BIN)**

Performs binary conversion with respect to the specified threshold level.

The threshold level is specified as follows:

A and B represent the Upper and Lower threshold levels, respectively. BIN(C1, A, B)

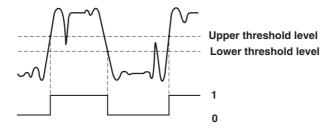

### Pulse Width Computation (PWHH/PWHL/PWLH/PWXX)

The signal is converted into binary values by comparing to a preset threshold level, and the time of the pulse width is plotted as the Y-axis value for that interval.

The following 4 intervals are available:

PWHH: From the rising edge to the next rising edge.

PWHL: From the rising edge to the next falling edge.

PWLH: From the falling edge to the next rising edge.

PWLL: From the falling edge to the next falling edge.

PWXX: From the rising or falling edge to the next rising or falling edge.

The threshold level is specified as follows:

A and B represent the Upper and Lower threshold levels, respectively.

PWHH (C1, A, B)

# When the Interval is Set to PWHH

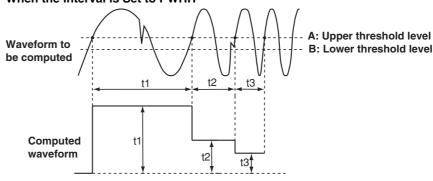

IM 701992-01F 4-15

#### FFT

### Linear Spectrum (LS-REAL/LS-IMAG/LS-MAG/LS-LOGMAG/LS-PHASE)

The linear spectrum is directly determined by the FFT. The power spectrum and cross spectrum can be determined from one or two linear spectra.

The FFT is a complex function, and thus the linear spectrum is composed of both a real and an imaginary part. The magnitude and phase of the frequency components of the measured waveform can be derived from the real and imaginary parts of the FFT result. The following spectra can be determined:

| Item           | Expression | Computation                         |
|----------------|------------|-------------------------------------|
| Real part      | LS-REAL    | R                                   |
| Imaginary part | LS-IMAG    | 1                                   |
| Magnitude      | LS-MAG     | $\sqrt{(R^2+l^2)}$                  |
| Log magnitude  | LS-LOGMAG  | $20 \times \log \sqrt{(R^2 + l^2)}$ |
| Phase          | LS-PHASE   | tan <sup>-1</sup> (I/R)             |

Log magnitude reference (0 dB): 1 Vpeak

R, I: R and I represent the real part and the imaginary part, respectively, when each frequency component G of a linear spectrum is represented by "R+jI."

## Rms Value Spectrum (RS-RS-MAG/RS-LOGMAG)

Rms value spectrum expresses the rms value of the magnitude of the linear spectrum. It does not contain phase information.

The following spectra can be determined:

| Item                       | Expression          | Computation                                      |
|----------------------------|---------------------|--------------------------------------------------|
| Magnitude<br>Log magnitude | RS-MAG<br>RS-LOGMAG | $\sqrt{(R^2+l^2)/2}$ 20×log $\sqrt{(R^2+l^2)/2}$ |

Log magnitude reference (0 dB): 1 Vrms

#### Power Spectrum (PS-MAG/PS-LOGMAG/PSD-MAG/PSD-LOGMAG)

The power spectrum expresses the power of each frequency component included in the measured signal. It is determined by taking the product of the linear spectrum and its complex conjugate. It does not contain phase information.

The following spectra can be determined:

| Item          | Expression | Computation         |
|---------------|------------|---------------------|
| Magnitude     | PS-MAG     | $(R^2+I^2)/2$       |
| Log magnitude | PS-LOGMAG  | $10*log(R^2+I^2)/2$ |

Log magnitude reference (0 dB): 1 Vrms<sup>2</sup>

### Power Spectral Density (PSD-MAG/PSD-LOGMAG)

The power spectral density (PSD) expresses the power spectrum per unit frequency. It is determined by dividing the power spectrum by the frequency resolution  $\Delta f$  found during the analysis of the power spectrum. The results of the PSD computation vary depending on the window function chosen. The power spectral density is used to compare power spectra analyzed at different frequency bands. However, it is not necessary for signals having a line spectrum such as a sine wave.

The following spectra can be determined:

| Item          | Expression | Computation                              |
|---------------|------------|------------------------------------------|
| Magnitude     | PSD-MAG    | PS-MAG/∆f (for rectangular window)       |
|               |            | PS-MAG/1.5∆f (for Hanning window)        |
| Log magnitude | PSD-LOGMAG | 10×logPS-MAG/∆f (for rectangular window) |
|               |            | 10×logPS-MAG/1.5∆f (for Hanning window)  |

4-16 IM 701992-01E

### Cross Spectrum (CS-REAL/CS-IMAG/CS-MAG/CS-LOGMAG/CS-PHASE)

The cross spectrum is determined from 2 signals. It is found by taking the product of the linear spectrum of one signal(Gx) and the complex conjugate (Gx\*) of the linear spectrum of the other signal (Gy).

If the linear spectra of the 2 signals are represented by

Gx=Rx+iIx

Gy=Ry+jly

then the cross spectrum Gyx is

 $Gyx=Gy\times Gx^*$ 

=(Ry+jIy)(Rx-jIx)=Ryx+jIyx

where Ryx=RyRx+lyIx

lyx=Rxly-Rylx

The following spectra can be determined:

| Item           | Expression | Computation                                 |
|----------------|------------|---------------------------------------------|
| Real part      | CS-REAL    | Ryx/2                                       |
| Imaginary part | CS-IMAG    | lyx/2                                       |
| Magnitude      | CS-MAG     | $\sqrt{(Ryx^2+Iyx^2)}/2$                    |
| Log magnitude  | CS-LOGMAG  | $10 \times \log_{\sqrt{(Ryx^2 + lyx^2)}}/2$ |
| Phase          | CS-PHASE   | tan <sup>-1</sup> (Iyx/Ryx)                 |

# Transfer Function (TF-REAL/TF-IMAG/TF-MAG/TF-LOGMAG/TF-PHASE)

The transfer function expresses the frequency characteristics between the input and the output of a system. The transfer function is given by the ratio of the linear spectrum of the output(Gy) to the spectrum of the input(Gx) at each frequency. Also, as can be seen from the equation below, the transfer function can be defined as the ratio of the cross spectrum of the input and output (Gyx) and the input power spectrum (Gxx).

Transfer Function =  $Gy/Gx = (Gy\times Gx^*)/(Gx\times Gx^*) = Gyx/Gxx = (Ryx+jlyx)/(Rx^2+lx^2)$ The following items can be determined:

| Item           | Expression | Computation                                                     |
|----------------|------------|-----------------------------------------------------------------|
| Real part      | TF-REAL    | $Ryx/(Rx^2+Ix^2)$                                               |
| Imaginary part | TF-IMAG    | $lyx/(Rx^2+lx^2)$                                               |
| Magnitude      | TF-MAG     | $\sqrt{(Ryx^2+lyx^2)}/(Rx^2+lx^2)$                              |
| Log magnitude  | TF-LOGMAG  | $20 \times \log \sqrt{\frac{Ryx^2 + lyx^2}{R}} / (Rx^2 + lx^2)$ |
| Phase          | TF-PHASE   | tan <sup>-1</sup> (lyx/Ryx)                                     |

The magnitude of the transfer function gives the ratio of the magnitudes of the linear spectra of the output and input, whereas phase of the transfer function gives the phase difference between the two.

# **Coherence Function (CH-MAG)**

This function expresses the ratio of the output power generated by the input to the system to the total output power.

Coherence function =  $Gyx\times Gyx^*/(Gxx\times Gyy)$ 

| Item      | Expression | Computation                     |
|-----------|------------|---------------------------------|
| Magnitude | CH-MAG     | $(Ryx^2+Iyx^2)/(Gxx\times Gyy)$ |

If the output signal is due entirely to the input signal, the coherence function becomes 1. As the ratio decreases, it falls below 1. Thus, the coherence function always takes on a value between 0 and 1.

#### Note .

- On one data acquisition, the coherence function becomes 1 across all frequencies.
- The computed waveform must be averaged.

IM 701992-01E 4-17

#### **Number of Computed Points**

You can select 100 points, 200 points, 500 points, 1000 points, 2000 points, 5000 points, 10000 points, 20000 points, 50000 points, 100000 points, 200000 points, 500000 points, 1000000 points, or 2000000 points.

#### **About Time Windows**

You can select rectangular, Hanning, or flattop as the time window.

The rectangular window is best suited to transient signals, such as an impulse wave, that attenuate completely within the time window. The Hanning window allows continuity of the signal by gradually attenuating the parts of the signal located near the ends of the time window down to the "0" level. Hence, it is best suited to continuous signals. The frequency resolution of the Hanning window is higher compared with the Flattop window. However, the flattop window has a higher level of accuracy of the spectrum. When the waveform being analyzed is a continuous signal, consider the above characteristics when selecting the proper window to use.

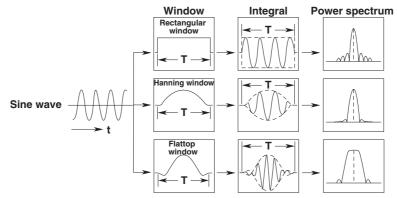

Rectangular window: W(t)=u(t)-u(t-T) U(t): Step function

Hanning window : W(t)=0.5-0.5cos( $2\pi \frac{t}{T}$ )

Flattop window : W(t)= $\{0.54-0.46\cos(2\pi \frac{t}{T})\}\ \frac{\sin\{2\pi(1-2t/T)\}}{2\pi(1-2t/T)}$ 

4-18 IM 701992-01E

# 4.5 Specifying Annotations for Waveforms

# **Operations**

# **Specifying Annotations for Waveforms**

To display the **Annotation Setting** dialog box, either select **a** and double-click a point in a window, or select **View > Add Annotation**. Type annotations into the field on the dialog box, and then click **OK** to have the annotations appear in the window. When you double-click on a waveform, you can insert an annotation at the position linked to the waveform data. When you double-click a point other than the waveform, you can insert an annotation at a relative position on the screen.

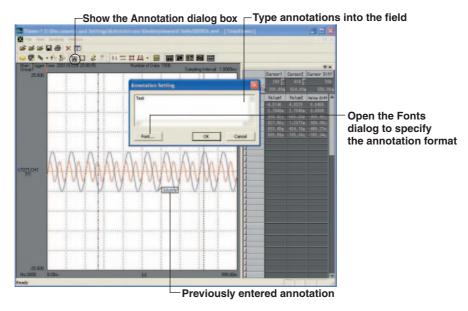

# **Deleting Annotations**

To delete annotations that have already been entered, select View > Delete Annotations > Selected Item or All Item.

To delete an annotation, click it (such that the frame around the annotation is bolded), and then press the **Delete** key.

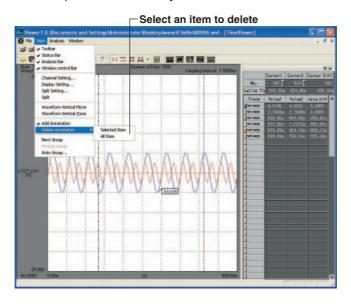

IM 701992-01E 4-19

#### **Copying and Pasting the Annotations**

Click the annotation to be copied (such that the frame around the annotation is bolded) and right-click to display the menu shown below. Select Copy, right-click the position where you wish to paste the annotation, and select Paste.

# Explanation

The only setting data that is saved is the annotatins that are inserted at relative positions on the screen.

# **Adding Annotations**

You can add annotations for each history waveform.

The following two types of annotations can be added.

- Annotations linked to the waveform data
   You can add an annotation for each waveform data. The annotation for each
   waveform data is linked to the waveform data even if the displayed group is switched.
   This type of annotations can be added to the main waveform display window or the
   zoomed waveform display window.
- Relative positions on the window
   This type of annotations can be added to the main waveform display window, the zoomed waveform display window, or the XY waveform display window.

#### **Copying and Pasting the Annotations**

Place the mouse pointer on an annotation or window and right-click to carry out the following operations.

| Operation | When pointing to an annotation | When pointing on the window |
|-----------|--------------------------------|-----------------------------|
| Add       | No                             | Yes                         |
| Delete    | Yes                            | No                          |
| Сору      | Yes                            | No                          |
| Paste     | No                             | Yes                         |
| Edit      | Yes                            | No                          |

4-20 IM 701992-01E

# 4.6 **Transferring a Waveform View to the Clipboard**

# **Operations**

# Transferring a Waveform View to the Clipboard

Click to transfer the viewer window you are viewing as image data to the clipboard. You can see the image by executing a paste command in an application that can handle image data.

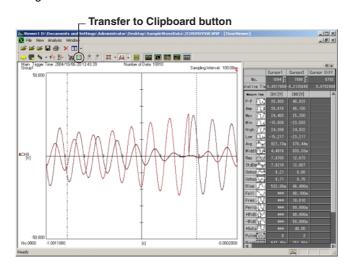

# Note

Only the waveform view is transferred to the clipboard without any image of the menu bars and other functional components.

4-21 IM 701992-01E

# 5.1 Saving Waveform Data

# **Operations**

# Saving Waveform Data in Binary Format

Click or select File > Save to display the Save File dialog box. Select the folder into which you want to save the file, specify the file name, select Yokogawa Waveform Data File (\*.wvf) in Files of type, set any other required options, and then click the Save button. To set the options, click the More Options button.

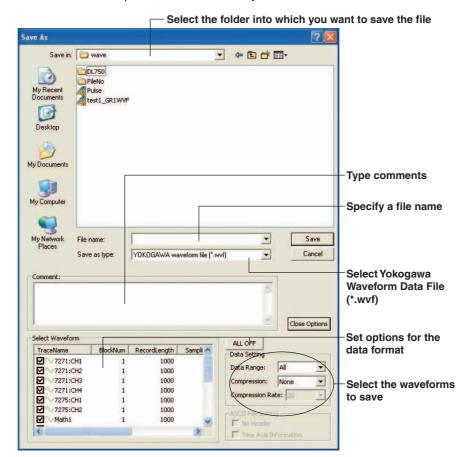

IM 701992-01E 5-1

# **Saving Waveform Data in ASCII Format**

Click or select File > Save to display the Save File dialog box. Select the folder into which you want to save the file, specify the file name, select ASCII File (\*.csv) in Files of type, set any other required options, and then click the Save button. To set the options, click the More Options button.

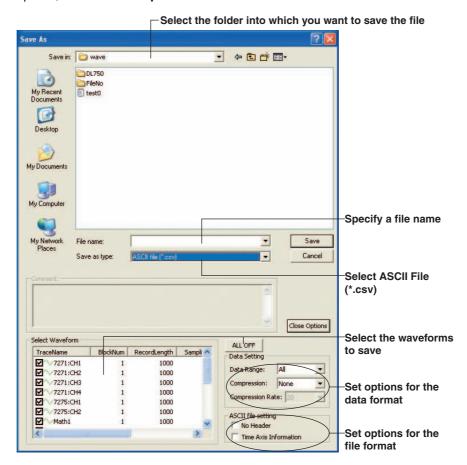

5-2 IM 701992-01E

# **Saving Waveform Data in XLS Format**

Click or select File > Save to display the Save File dialog box. Select the folder into which you want to save the file, specify the file name, select Excel File (\*.xls) in Files of type, set any other required options, and then click the Save button. To set the options, click the More Options button.

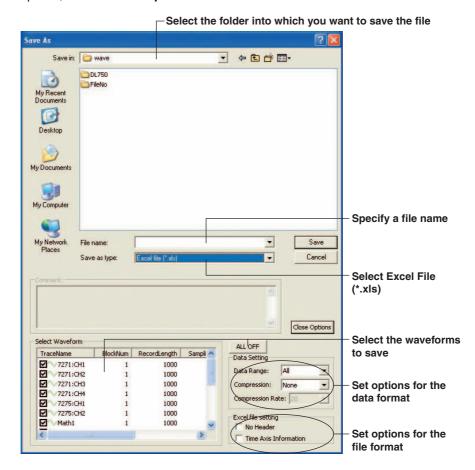

IM 701992-01E 5-3

# Explanation

#### **Files Saved in Binary Format**

Files saved in binary format conform to our proprietary WVF format. The saved data consists of the active waveform data and that for the block checked in the history window.

#### **Options for Saving Binary Files**

When you save waveform data in WVF format, you can not only select the waveforms to save but you can also set the following options:

- · Range to save: Select All, Zoom Range, or Cursor Range
- Compression: Select None, PP Comp, or Decim
- Compression Rate: Selectable when Compression is specified.
   Select 5, 10, 20, 50, 100, 200, 500, 1000, 2000, 5000, or 10000.

#### Files Saved in ASCII Format

Files saved in ASCII format conform to CSV format.

#### Note

For waveform data that is divided into blocks, you can save only one block in ASCII format (CSV file).

#### **Options for Saving CSV Files**

When you save waveform data in CSV format, you can not only select the waveforms to save but also set the following options:

# **Data format options:**

- Range to save: Select All, Zoom Range, or Cursor Range
- · Compression: Select None, PP Comp, or Decim
- Compression Rate: Selectable when Compression is specified.
   Select 5, 10, 20, 50, 100, 200, 500, 1000, 2000, 5000, or 10000.

#### File format options:

- · Header: Select whether to set a header
- · Time-Axis: Select whether to set information about the time-axis

# Files Saved in XLS Format

Files saved in XLS format conform to MS Excel format.

# **Options for Saving XLS Files**

When you save waveform data in XLS format, you can not only select waveforms to save but also set the following options:

# Data format options:

- Range to save: Select All, Zoom Range, or Cursor Range
- Compression: Select None, PP Comp, or Decim
- Compression Rate: Selectable when Compression is specified.
   Select 5, 10, 20, 50, 100, 200, 500, 1000, 2000, 5000, or 10000.

# File format options:

- · Header: Select whether to set a header
- Time-Axis: Select whether to set information about the time-axis

# Note .

- For waveform data divided by the block, you can save only one block you focus on into the XLS format.
- · Data saved in WVF format cannot be loaded on DL series instruments.

5-4 IM 701992-01E

# 5.2 Transferring Waveform Data into Excel

# **Operations**

# **Transferring Waveform Data into Excel**

Click or select File > Save to display the Save File dialog box. Select Excl transport (\*) in Files of type, set any other required options, and then click the Save button. To set the options, click the More Options button.

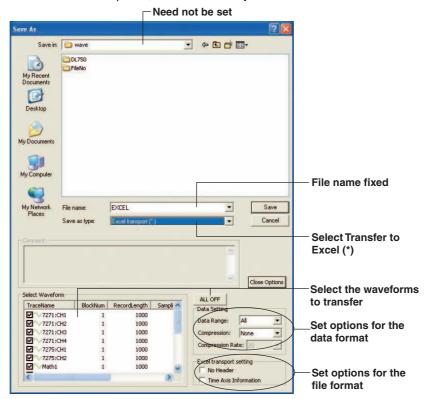

# Explanation

# Transfer to Excel

The Transfer to Excel command directly redirects data for the selected waveforms to an Excel sheet. Clicking the **Save** button automatically starts up Excel and then plots the waveform data onto an Excel sheet according to the specified format options.

#### Note

- If there are a number of channels, Transfer to Excel may take a long time to complete in some operating environments. In such a case, save the data into a CSV file, and then read the file into Excel.
- Using the mouse to close the sheet opened by the Transfer to Excel feature causes Xviewer to malfunction when you execute Transfer to Excel again. If you need to close the sheet and execute Transfer to Excel again, close the first sheet, quit Xviewer, and then execute Transfer to Excel again.
- When the measured values exceed the measurement range, or the size of the computed waveform data is smaller than that of the measured waveform data, the measured data is not saved. In this case, a value of "65535" is written into each cell.

### **Options for Transfer to Excel**

When you transfer waveform data to Excel, you can not only select the waveforms to transfer but also set the following options:

#### Data format options:

- · Range to save: Select All, Zoom Range or Cursor Range
- · Compression: Select None, PP Comp, or Decim
- Compression Rate: Selectable when Compression is specified.
   Select 5, 10, 20, 50, 100, 200, 500, 1000, 2000, 5000, or 10000.

# File format options:

- Header: Select whether to set a header
- · Time-Axis: Select whether to set information about the time-axis

IM 701992-01E 5-5

# 5.3 Saving Waveform Data in a View

# **Operations**

# Saving Waveform Data in a View

Click or select File > Save to display the Save File dialog box. Select the folder into which you want to save the file, specify the file name, select Image File (\*.bmp) or Image file (\*.png) in Files of type, and then click the Save button.

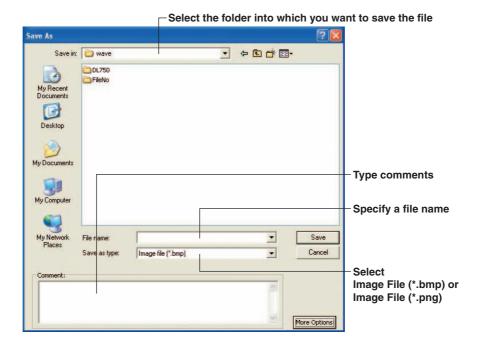

# Explanation

# Files Saved in BMP/PNG Format

You can save the viewer window you are viewing into an image data file in either BMP or PNG format. You can attach comments to the file, but the file can include only one line of comments.

5-6 IM 701992-01E

# 5.4 Saving Automated Measurement Values for Waveform Parameters

# **Operations**

# **Saving Values Automated Measurement Waveform Parameters**

Click or select **File** > **Save** to display the **Save File** dialog box. Select the folder into which you want to save the file, specify the file name, select **Waveform Parameter** (\*.csv) in **Files of type**, and then click the **Save** button.

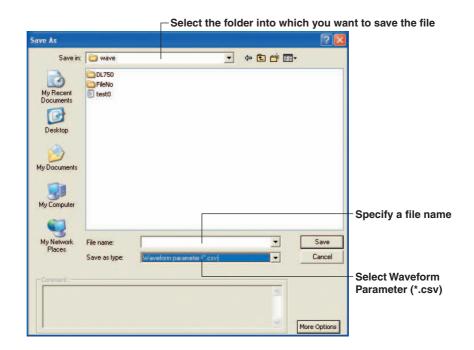

# Explanation

# Files Saved in Waveform Parameters (\*.csv) Format

You can save the automated measurement values for the specified waveform parameters (values displayed in the measurement result display window) in a .csv file.

# **Saved Data**

Among the automated measurement values, the following data is saved.

- · Measurement results for block selected in the history window
- Trace measurement results for ch; .el setting for which the cursor display is ON

IM 701992-01E 5-7

# 5.5 Saving the Display Settings

# **Operations**

# **Saving the Display Settings**

Click or select File > Save to display the Save File dialog box. Select the folder into which you want to save the file, specify the file name, select Setting info (\*.xml) in Files of type, and then click the Save button.

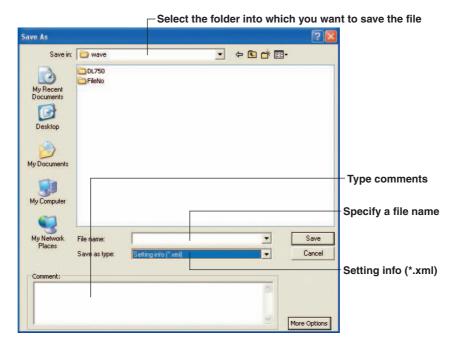

# Explanation

# Files Saved in Setting info (\*.xml) Format

You can save the display settings specified for the viewer window you are viewing into a .xml file. You can also include comments. Loading a Display Setting file already saved applies the display settings in the file to waveform views.

5-8 IM 701992-01E

# 5.6 Converting Multiple Waveform Data Files to CSV Files

# **Operations**

- 1. Close the viewer window.
- Click Tools > Convert to CSV on the XViewer tool bar to display the Convert to CSV dialog box.

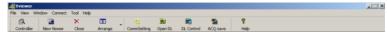

Select the files to convert and options and click Save.

The selected files are stored into the folder in which the originals are included.

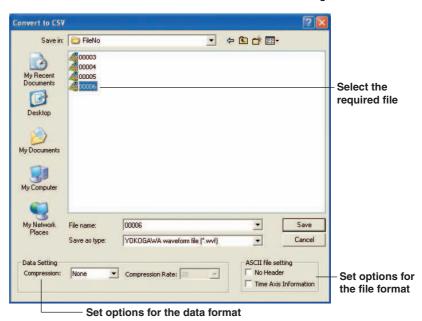

# Note

Select multiple measurement data files in the Convert to CSV dialog box and click Save to collectively convert the selected files to CSV files.

# Explanation

### **Setting Options**

You can specify the following two options for waveform data files to convert to the CSV format:

# Data format options:

- · Compression: Select None, PP Comp, or Decim
- Compression Rate: Selectable when Compression is specified.
   Select 5, 10, 20, 50, 100, 200, 500, 1000, 2000, 5000, or 10000.

### File format options:

- · Header: Select whether to set a header
- · Time-Axis: Select whether to set information about the time-axis

# **Records Horizontally Arranged**

CH1-Record1-data001, CH2-Record1-data001

CH1-Record1-data002, CH2-Record1-data002

CH1-Record1-data003, CH2-Record1-data003

: :

CH1-Record1-data100, CH2-Record1-data100

CH1-Record2-data001, CH2-Record2-data001

CH1-Record2-data002, CH2-Record2-data002

CH1-Record2-data003, CH2-Record2-data003

:

CH1-Record2-data100, CH2-Record2-data100

CH1-Record3-data001, CH2-Record3-data001

CH1-Record3-data002, CH2-Record3-data002

CH1-Record3-data003, CH2-Record3-data003

CH1-Record3-data100, CH2-Record3-data100

5-10 IM 701992-01E

# 6.1 Setting Up a Printer

# **Operations**

# **Setting Up a Printer**

Select **File > Printer Setup....** to display the **Printer Setup** dialog box. Select a printer and specify the paper size, orientation, and other settings in the dialog box, and then click **OK**.

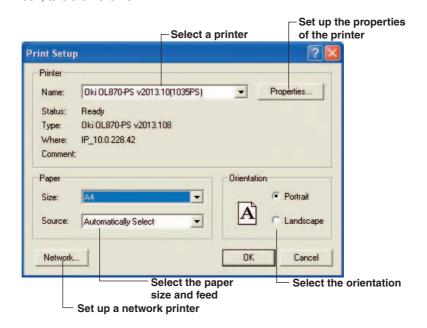

# Explanation

Set up the printer according to your system configuration.

# 6.2 Printing Displayed Waveforms

# **Operations**

# **Setting Up the Print Format**

Select **File > Print Format** to display the **Print Format** dialog box. Fill in the comment, header, and footer fields, specify the print mode settings, and then click the **OK** button.

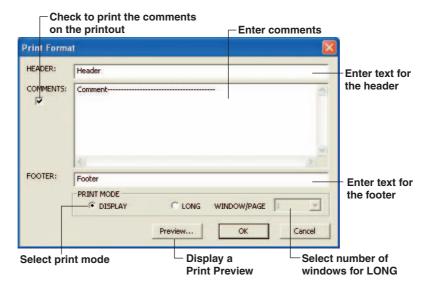

# **Printing**

Click to display the **Print** dialog box. Click **OK** to start printing with the settings you specified in the **Print Format** dialog box.

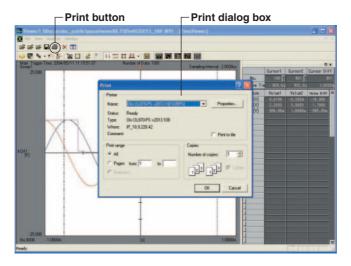

6-2 IM 701992-01E

# Explanation

#### **Printable Information**

You can specify the printing of the following types of information on printouts:

• COMMENTS: Comments (printed under the waveforms.)

HEADER: Page headerFOOTER: Page footer

#### **Print Mode**

Set the following items for the **PRINT MODE** selections:

- . DISPLAY: Mode in which the display on the screen is printed as is
- LONG : Prints the waveforms (main waveform display window), separating them by the zoom rate specified for the zoomed waveform display window. (The entire waveform view is printed by the zoomed waveform display window, starting from the left end. In the dialog, the size of the zoomed waveform display window is in units of one window\*.)

  Set a value of 1 to 10 for WINDOW/PAGE for the number of windows to be printed on one page.
  - \* The number of windows printed equals (the number of points displayed in the main waveform display windows) divided by (the number of points displayed in the zoomed waveform display windows), or (quotient of the division) + 1.

#### **Print Preview**

Click the **Preview** button or select **File > Print Preview** to switch the viewer window to the print preview. This lets you check the layout of the sheet you are going to print. To proceed with printing, click the **Print** button.

### **Printout Sample**

#### Print Mode: DISPLAY

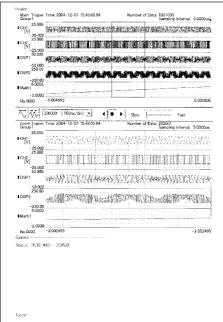

### Print Mode: LONG

| ksilei<br>Çejane                         | Tre-baserys deside hade sizes this                                                                                                    | 1/1                                                                                                    |
|------------------------------------------|----------------------------------------------------------------------------------------------------|----------------------------------------------------------------------------------------------------|
| ing.                                     | KET VANZANAN KANSAN MARKA                                                                                                    | ASAVOASANAANAAANAAN                                                                                                    |
| 197<br>%                                 |                                                                                                    |                                                                                                    |
| 638                                      | accided which was a constitution of the con-                                                                                                    | AAAAAAAAAAAAAAAAAAAAAAAAAAAAAAAAAAAAAA                                                                                                    |
| 敬                                        | auchhlimen mannaumann dhimeo                                                                                                    | W. Vallanda and G. W. W. Province Annual                                                                                                    |
| MIC.<br>M<br>Siere                       | 1,000<br>he applications to the other CCT                                                                                                    | Here was a state                                                                                                    |
| 2014                                     | May content southwell will                                                                                                    | AMENY ASYLOVANIA PROGRA                                                                                                    |
| 챟                                        |                                                                                                    | Asternanja venditrion jajiju,                                                                                                    |
|                                          | WWW.AAAAAAAAAAAAAAAAAAAAAAAAAAAAAAAAAA                                                                                                    | ****************                                                                                                    |
|                                          | madicina and a control of the control of the contro | Walkalio and Shift was water in                                                                                                    |
| general<br>Green<br>Green                | VIII)<br>Implessorate and others                                                                                                    | Home to be a second state of the second state of the second state |
| alió<br>e                                | WWW.fireidaxCyclosscoletoxuota                                                                                                    | avyak.Nikiskistystysyy                                                                                                    |
| 2                                        | LA COLLECTION ENVERTABLE ESTICATION                                                                                                    |                                                                                                    |
| 92                                       | NOO WAYHIMIN WWW. WARH                                                                                                    | Nykadananana mpinanakana                                                                                                    |
| 8/%                                      | asamilia maraway katamatan karara                                                                                                    | TOPPHILL CONSIDERS TO THE PARTY CANAL                                                                                                    |
| da c<br>pers<br>pers                     | Filia)<br>Bestrijtiselija Adecteraciji                                                                                                    | NE<br>Bertagen Stat                                                                                                    |
| 5%                                       | \$\$\$\$\$\$\\$\\$\\$\\$\\$\\$\\$\\$\\$\\$\\$\\$\\$\\$\\$\\$                                                                                                    | ANABAGBAGI SANG ASABABA                                                                                                    |
|                                          | ncann naincead de babello de la companie de la                                                                                                    | arrenna en marca de la composición de la composición de la composición de la composición de la composición de                                                                                                    |
|                                          | *************************                                                                                                    | 1.54.64.44.44.44.45.1.1.1.1.1.1.1.1.1.1.1.1.1.                                                                                                    |
| ikik                                     | aaaliikan makkii aaaa kadii mii                                                                                                    | TOPARIO CONTRACTOR                                                                                                    |
| (in a<br>lic<br>license<br>(in a<br>in a | Series (ALCON) State Engineers                                                                                                    | TY Local Servel ARCS                                                                                                    |
| g <sub>L</sub> p                         | nnadovovo vojva objekva 1945                                                                                                    | Ŋĸĸĸĸĸĸĸĸĸĸĸĸĸĸĸĸĸĸĸĸĸĸĸĸĸĸĸĸĸĸĸĸĸĸĸĸĸ                                                                                                    |
| en                                       |                                                                                                    | antoronin kokahiri debugarga.                                                                                                    |
|                                          | ~~~\^\\\\\\\\\\\\\\\\\\\\\\\\\\\\\\\\\                                                                                                    | \\\\\\\\\\\\\\\\\\\\\\\\\\\\\\\\\\\\\\                                                                                                    |
|                                          | with Marcach 1776 Millian in Philosoph                                                                                                    | Wildelmann and Wilder Company                                                                                                    |
| DE-511                                   | - 360                                                                                                    | :K                                                                                                    |
| 3.85                                     | PRINT MEDE = LONG                                                                                                    |                                                                                                    |

# 7.1 Connecting to the DL Series

#### Note

Before attempting to use this function, connect the PC to the DL unit using an appropriate communications cable. For details on how to make this connection, see the manual provided with your DL series unit.

# **Operations**

### Setting Up/Adding a Connection

On the **Xviewer tool bar**, click the **CommSetting** button to open the **Communication Setting** dialog box. Then, click the **Add** button to open the **Devices** dialog box, make the settings for the connection interface and communications conditions, and then click **OK**.

#### Note

- If connections to DL units have already been registered, those connections will be displayed as a list. Select the required DL unit and then click the Connect button to establish the connection with that unit.
- · Up to 16 connections can be registered.

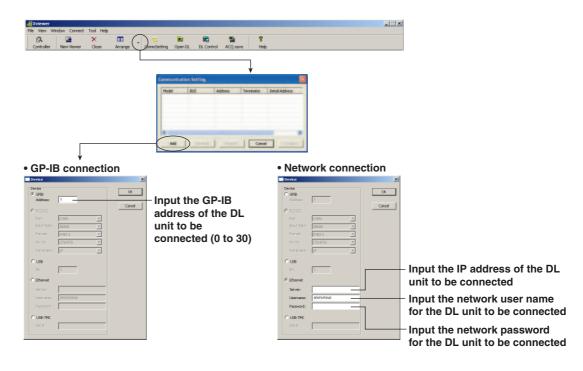

• USB conneciton (Other than the DL9000 Series)

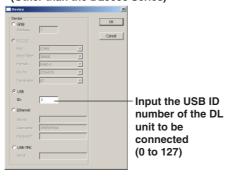

 USB conneciton (DL9000 Series)

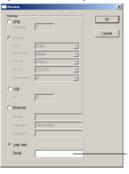

Input the serial number of the DL9000 unit to be conncted (9-digit)

### **Modifying a Connection**

On the **Xviewer tool bar**, click the **CommSetting** button to open the **Communication Setting** dialog box. Select the required DL unit and then click the **Properties** button to open the **Devices** dialog box, change the settings as needed and then click **OK**.

### **Removing a Connection**

On the **Xviewer tool bar**, click the **CommSetting** button to open the **Communication Setting** dialog box. Select the required DL unit and then click the **Remove** button to remove the selected connection.

### **Establishing a Connection**

On the Xviewer tool bar, click the **CommSetting** button to open the **Communication Setting** dialog box. Select the required DL unit and then click the **Connect** button to establish the connection with the DL unit.

#### Note

If the DL unit contains a very large number of files, it may take some time to establish the connection.

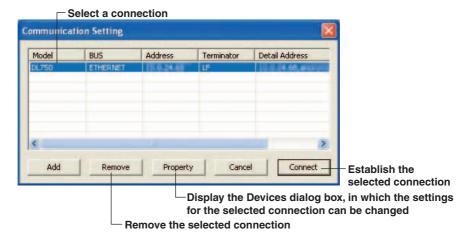

# **Ending a Connection**

A connection with a DL unit is ended when you exit from Xviewer.

#### Note

The connection with a DL unit cannot be ended while a file is being transferred.

7-2 IM 701992-01E

# Explanation

#### **Setting Contents**

Ensure that the interface settings and communication conditions are the same as for the DL unit to which you want to connect. Check the setting contents using the following menu.

#### Address/ID Number

DL750, DL750P, DL1600, DL1700E : **MISC > Remote Cntl**DL7400 : **MISC > Remote Cntrol** 

DL9000 : SYSTEM > Remote Control > GPIB

Server

DL750, DL750P, DL1600, DL1700E, DL7400 : MISC > Network > TCP/IP Setup DL9000 : SYSTEM > Network > TCP/IP Setup

> Configuration

**User Name (for the Network interface)** 

DL750, DL750P, DL1600, DL1700E : MISC > Remote Cntl > User Account

DL7400 : MISC > Remote Cntrol > User Account

DL9000 : SYSTEM > Remote Control > Network

(User Name/Password)

Serial No. (for the USB-TMC interface)

DL9000 : SYSTEM > Overview

# "unknown" Model Name Display

Once you have made the connection settings and, using those settings, a connection is made successfully, the model name of the connected device will appear under **Model** in the **Communication Setting** dialog box. If a connection cannot be established, however, an error message is displayed and **unknown** appears as the model name.

# **Firmware Versions**

Xviewer may not be able to establish a connection with a DL unit, depending on the firmware version of the software installed in that unit. Xviewer is compatible with the following firmware versions.

DL750 series : Firmware versions 2.50 and later
DL1600 series : Firmware versions 1.12 and later
DL7400 series : Firmware versions 1.23 and later

DL1700E series : All firmware versions

### **Transfer Rate**

GPIB downloading : 150 to 400 Kbytes/s
USB downloading : 300 to 600 Kbytes/s
Ethernet downloading : 400 to 800 Kbytes/s

USB uploading : 15 Kbytes/s

### Note

The transfer rate varies depending on the networking environment and the model being used.

# 7.2 Displaying a File List

# **Operations**

# Displaying a File List

On the Xviewer tool bar, click the **Open DL** button to open the **Communication Setting** dialog box. Select the required DL unit and then click the **Connect** button to establish the connection with the DL unit and display a file list.

#### Note .

- If a connection has already been established with the required DL unit, the Communication Setting dialog box does not appear and the file list appears immediately.
- When you click the DL Control button to enable operation of the DL unit from a PC, the Open DL button is grayed out.
- If the DL unit contains a very large number of files, it may take some time for the file list to appear.

# Changing the Order of/Updating the File List

When you click the **Name**, **Size**, **Type**, or **Updated** button in the file list, the file list is sorted based on that clicked item. Clicking **Update** on the tool bar causes the file list to be refreshed based on the latest information.

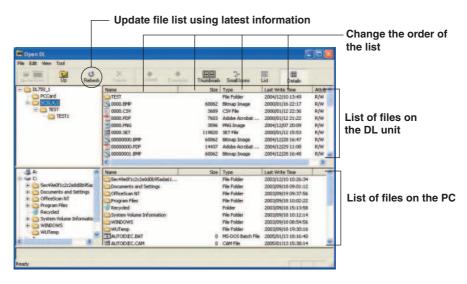

7-4 IM 701992-01E

### **Thumbnailing Image Files**

Clicking **Thumbnails** on the tool bar causes the image files stored on the DL unit to be displayed as thumbnails.

### Note .

- · Files other than image files will be displayed as icons.
- Those image files for which there is no thumbnail file to display will be displayed as icons.

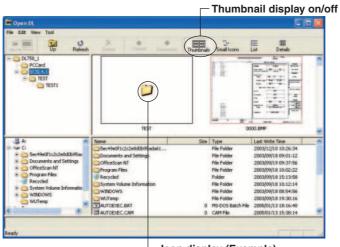

— Icon display (Example)

# **Changing the Size of the Displayed Thumbnails**

Select **Tools > Options** on the file list menu bar to display the **Option** dialog box. Select a size for the thumbnails (width and height), and then click the **OK** button.

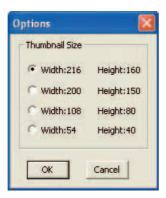

# **Explanation**

### **Displaying Realtime Recording Data**

On the DL750/DL750P with firmware version 6.01 or later, the file list of the [SCSI,4,0] folder on the DL750/DL750P can be displayed. The [SCSI,4,0] folder contains data that has been real-time recorded on the DL750/DL750P (.wdf data).

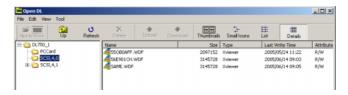

# 7.3 Manipulating Files

# **Operations**

# Downloading from a DL Unit to a PC

If you select a file from the list of files stored on the DL unit, the **Download** button is enabled. If you then click the **Download** button, the selected file is transferred to the PC.

#### Note

- · Multiple files can be specified for transfer.
- While files are being transferred, the connection to the DL unit cannot be terminated.

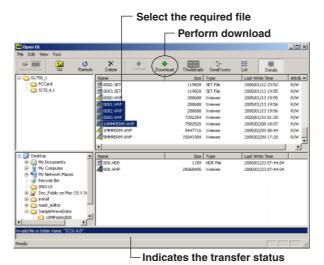

Uploading from a PC to a DL Unit

If you select a file from the list of files stored on the PC, the **Upload** button is enabled. If you then click the **Upload** button, the selected file is transferred to the DL unit.

# Note .

- Files can be transferred from the PC to the DL unit (upload) only when the USB interface is being used for the connection.
- Multiple files can be specified for transfer.
- While files are being transferred, the connection to the DL unit cannot be terminated.
- The data in the [SCSI,4,0] folder in which the realtime recording data (DL750 series only) can be downloaded to the PC. However, you cannot create a directory in the folder or upload data to the folder.

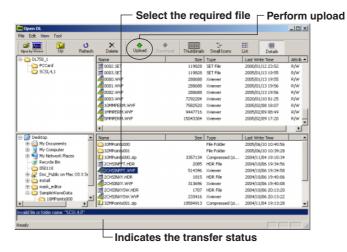

**7-6** IM 701992-01E

### **Deleting a File**

If you select a file from the file list and then click the **Delete** button, the selected file is deleted.

### Note .

- When you delete an image file, the corresponding thumbnail file is deleted at the same time.
- A folder cannot be deleted.

# Reading a Waveform Data File

If you select a WVF-format waveform data file (\*.wvf / \*.wdf) from the file list on the PC, the **Open in Viewer** button is enabled. If you then click the **Open in Viewer** button, the selected file is read and the waveform data that it contains is displayed in the Viewer window.

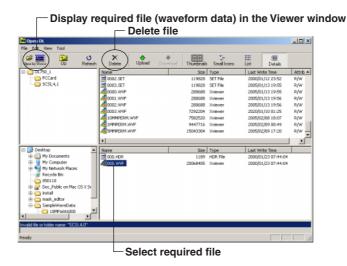

### Creating a Folder

Select **Tools > New Folder** on the file list menu bar to display the folder creation dialog box. Input a name for the new folder, and then click the **OK** button.

#### Note .

- The new folder will be created under the current directory of the file list.
- For the folder name, you can specify ASCII characters (alphanumerics, etc.) only.
   Double-byte characters cannot be used.

# Explanation

# Cautions to Observe When Transferring a Waveform Data File

A WVF-format waveform data file (\*.wvf) cannot be opened unless there is an .hdr file with the same name in the same folder. Therefore, when transferring a WVF-format file, be careful to also transfer the corresponding .hdr file.

Right click the files selected to be manipulated, and select one of the following from the

shortcut menu.

Download: Available when DL internal files or folders are selected Upload: Available when PC files or folders are selected

Delete: Available when a file is selected

Create folder: Available whether a file, folder, or nothing is selected

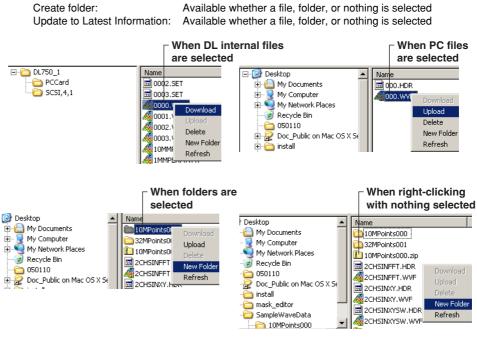

7-8 IM 701992-01E

# 7.4 Operating DL Series Instruments from a PC (Other than the DL9000 Series)

# **Operations**

### **Displaying the Control Screen**

Click the **DL Control** button on the **Xviewer tool bar** to display the **Communication Setting** dialog box. If you then select the required DL unit and then click the **Connect** button, a connection with the DL is established and the control screen (an image of the front panel) appears.

### Note

- If a connection has already been established with the required DL unit, the Communication Setting dialog box does not appear and the control screen appears immediately.
- When you click the Open DL button to display a list of files on the DL unit, the DL Control button is grayed out.

## Controlling the Update of the Display

Click the **UPDATE** button on the control screen to forcibly update the control screen display. If you click the **PAUSE** button, the update of the control screen is stopped temporarily. Clicking the **PAUSE** button again restarts the update of the screen display.

#### **Operation of the Control Screen**

The control screen allows you to operate or control a DL unit using the PC's mouse or keyboard.

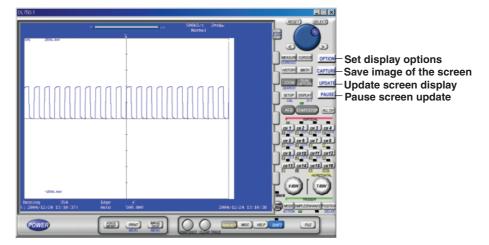

# **Setting Screen Display Options**

Click the **OPTION** button on the control screen to display the **Option** dialog box. Set the control screen display size, the refresh rate, and display brightness, and then click the **OK** button.

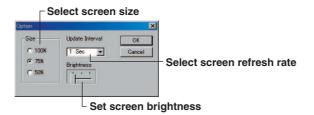

#### Saving an Image of the Screen

Click the **CAPTURE** button on the control screen to display the file save dialog box. Select the folder into which you want to save the file, specify the file name, select a save color and then click the **OK** button.

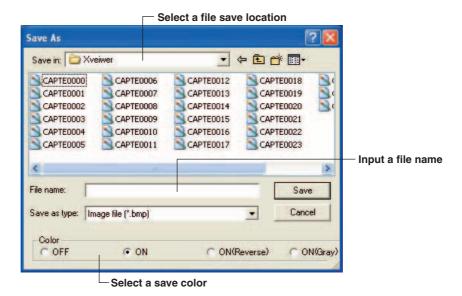

#### Note

Press the SHIFT key (keyboard) and click the CAPTURE button (control screen) to copy the screen to the clipboard.

# Explanation

### **Option Settings**

The following settings can be made for the screen display options.

Display size (Size)
 Select 100%, 75%, or 50%
 Display refresh rate (Update Interval): Select 1 sec, 2 sec, 5 sec,

10 sec, 30 sec, 1 Min, 5 Min, 10 Min, 20 Min,

30 Min, 1 hr, or Minimum

Brightness (Brightness)
 : Adjust using the slide bar

#### Note

- Depending on the network transmission method or the communications load, the actual display refresh rate may be slower that the set value.
- When you select Minimum for the screen refresh rate, the fastest possible refresh rate for your environment is set automatically. Note that if the connection to the DL unit is made via a network, the network load may affect the refresh rate.

### **Using the Display Update Button**

- The UPDATE button is used to forcibly refresh the display when, for example, a slow refresh rate has been set or refresh has been temporarily stopped (when the PAUSE button is available).
- The PAUSE button is used to temporarily stop refresh when the ON/OFF settings of many items must be changed, values must be entered using the keyboard, or when better system response is needed.

#### **Screen Image Save Format**

When you click the **CAPTURE** button to save a screen image, an image of the currently displayed screen is saved as a BMP-format file.

7-10 IM 701992-01E

### **Screen Image Save Color**

When you save a screen image, you can select and of the following colors.

OFF : Screen image is saved in monochromeON : Screen image colors are saved as is

ON (Reverse): Other than the channel colors are saved in monochrome
 ON (Gray): Other than monochrome colors are saved as grays

### **Using the Mouse**

If you position the mouse cursor to a control key or knob on the control screen, the mouse pointer (icon) changes, indicating that that key or knob on the screen can be operated. The displayed icon and the action of the mouse changes depending on where on the control screen it is positioned.

| Mouse Pointer            | Displayed Icon &    | Setting Operation                                        |
|--------------------------|---------------------|----------------------------------------------------------|
| Position                 | Mouse Action        |                                                          |
| Operation key            | $\oplus$            |                                                          |
|                          | Click               | Same as pressing an operation key                        |
| Soft key menu or         | <b>6</b>            |                                                          |
| dialog box               | Click               | Same as pressing a soft key or a button                  |
|                          | Wheel               | Same as turning the jog shuttle                          |
| Voltage axis information |                     |                                                          |
| display area             | Click               | Same as pressing a channel key                           |
|                          | Wheel               | Same as turning the V/DIV knob                           |
| Time axis information    | (F)                 |                                                          |
| display area             | Wheel               | Same as turning the T/DIV knob                           |
| Jog shuttle left- and    | <b>6</b> ∕3         |                                                          |
| right-hand areas         | Click               | Same as turning the jog shuttle to the left of the right |
|                          | Wheel               | Same as turning the jog shuttle                          |
| V/DIV knob left- and     | <b>6</b> / <b>6</b> |                                                          |
| right-hand areas         | Click               | Same as turning the V/DIV knob to the left or the right  |
|                          | Wheel               | Same as turning the V/DIV knob                           |
| T/DIV knob left- and     | <b>€</b>            |                                                          |
| right-hand areas         | Click               | Same as turning the T/DIV knob to the left or the right  |
|                          | Wheel               | Same as turning the T/DIV knob                           |

# Example of Using the Control Screen Using the Operation Keys

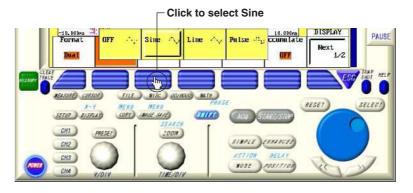

# **Soft Key Menu Operation**

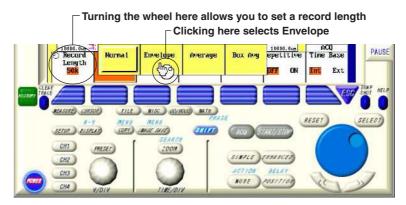

# Jog Shuttle Operation

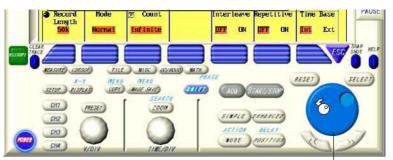

Clicking or turning the wheel here lets you set a record length

# **V/DIV Knob Operation**

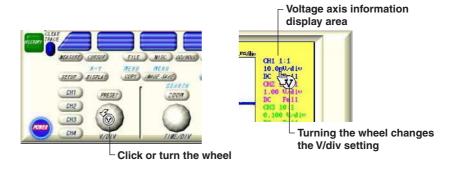

7-12 IM 701992-01E

# **T/DIV Knob Operation**

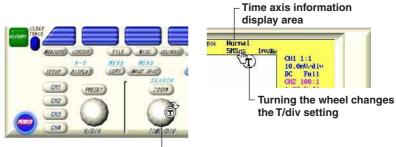

Click or turn the wheel

# **Dialog Box Operation**

• Position the mouse cursor to the item you want to turn ON:

Click the jog shuttle or turn the wheel

ON/OFF setting: Click **SELECT** or click the item directly, as shown below

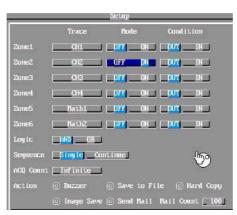

# 7.5 Operating DL9000 Series Instruments from a PC

# **Operations**

### **Displaying the Control Screen**

Click the **DL Control** button on the **Xviewer tool bar** to display the **Communication Setting** dialog box. If you then select the required DL9000 unit and then click the **Connect** button, a connection with the DL9000 is established and the control screen (an image of the front panel) appears.

# Note

- If a connection has already been established with the required DL unit, the Communication Setting dialog box does not appear and the control screen appears immediately
- When you click the Open DL button to display a list of files on the DL unit, the DL Control button is grayed out.

### **Controlling the Update of the Display**

Choose **Menu > View > Update** in the control screen to force an update of the control screen. Choose **Menu > View > Pause** to pause updating of the control screen. To restart display updating, choose **View > Pause** again.

#### **Operation of the Control Screen**

The control screen allows you to operate or control a DL unit using the PC's mouse or keyboard.

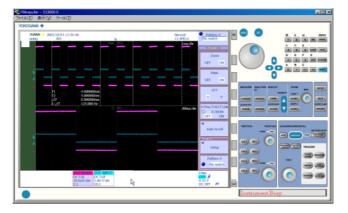

# **Screen Display Size**

Choose **Menu > View > Zoom > Smaller**, **Standard**, or **Larger**. The control screen changes to the selected size.

7-14 IM 701992-01E

#### Saving an Image of the Screen

Choose **Menu > File > Save > Image** in the control screen to display the file save dialog box. Select the folder into which you want to save the file, specify the file name and then click the **OK** button.

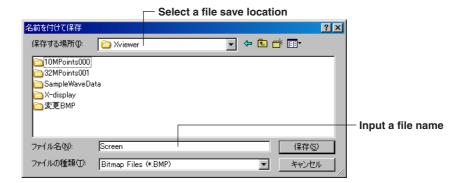

#### Note

If you hold down the ctrl key and right click in the control screen, you can select from the following settings menu.

- · Save > Image
- · Zoom > Smaller, Standard, Larger
- Pause
- Update
- Options

# **Explanation**

### Screen Display Size

You can select the zone from below.

Smaller, standard, larger

# **Display Update Interval**

You can select the zone from below.

300 ms, 500 ms, 1 s, 2 s, 5 s, 10 s

### Note

Depending on the network transmission method or the communications load, the actual display update interval may be slower that the set value.

# **Display Update Operation Control**

- Forced updating is used when setting a slow display update rate or when pausing display updating (by choosing Menu > View and selecting Pause).
- Pause is used to improve the response when turning many items ON/OFF at once, or when entering numerical and other values with the keyboard.

# **Screen Image Save Format**

An image of the currently displayed screen is saved as a BMP-format file.

### **Using the Mouse**

If you position the mouse cursor to a control key or knob on the control screen, the mouse pointer (icon) changes, indicating that that key or knob on the screen can be operated. The displayed icon and the action of the mouse changes depending on where on the control screen it is positioned.

| Mouse Pointer         | Displayed Icon &    | Setting Operation                                        |
|-----------------------|---------------------|----------------------------------------------------------|
| Position              | <b>Mouse Action</b> |                                                          |
| Operation key         | ₹pm                 |                                                          |
|                       | Click               | Same as pressing an operation key                        |
| Roraty-knob left- and | (6/8 <sup>)</sup>   |                                                          |
| right-hand areas      | Click               | Same as turning the rotary knob to the left of the right |
|                       | Wheel               | Same as turning the rotary knob                          |
| Center of POSITION,   | (In                 |                                                          |
| SCALE knob            | Click               | Same as pushing the POSITION knob or SCALE               |
|                       | Wheel               | knob                                                     |
| POSITION, SCALE,      | <b>%</b> /♂         |                                                          |
| T/DIV, and MAG knob   | Click               | Same as turning the POSITION, SCALE, T/DIV, and          |
| left- and right-hand  |                     | MAG knob to the left or the right                        |
| areas                 | Wheel               | Same as turning the POSITION, SCALE, T/DIV, and          |
|                       |                     | MAG knob                                                 |

# Example of Using the Control Screen Using the Operation Keys

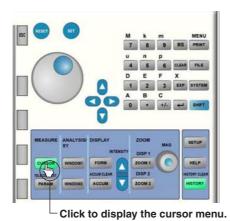

# **Rotary Knob Operation**

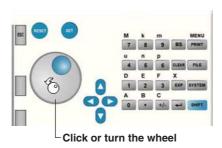

7-16 IM 701992-01E

# **T/DIV Knob Operation**

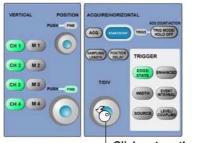

Click or turn the wheel

# **SCALE Knob Pushing Operation**

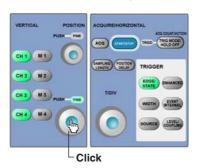

# 7.6 Downloading DL Series Waveform Data

# Operation

Click the **ACQ** save button on the Xviewer toolbar. A control screen and file save dialog box open. If the connection with the DL is not established, the Communication Setting dialog box opens. Establish a connection with the DL according to the operations given in section 7.1.

### Saving the Waveform Data

Set the destination and file name and click the OK button. The extension is .wvf.

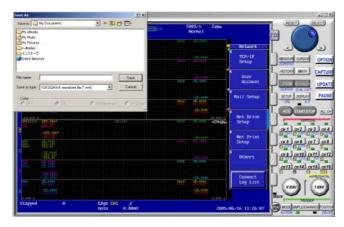

# **Explanation**

Waveform data can be downloaded (saved) to the PC.

Click the **CAPTURE** button on the control screen to display the file save dialog box. Set Save as type to \*.wvf, specify the file name, and select Save to download (save) the waveform data.

#### **Waveforms That Are Saved**

All waveforms including computed waveforms displayed on the control screen are saved. However, if multiple history waveforms are displayed with the history memory function, only the waveform selected with Select Record is saved.

#### **Applicable Models**

- DL750 series (firmware version 6.01 or later)
- DL1600 series (firmware version 1.30 or later)
- DL1700E series (software version 2.11 or later)
- DL7400 series (software version 2.11 or later)

#### Note .

- If the data compression setting of the DL series (P-P Comp, Decim, etc.) is ON, turn data compression OFF before saving the waveform data.
- On the DL1600 series, waveform data cannot be downloaded if the record length is greater than or equal to 8 MW.
- When multiple history waveforms are displayed, the DL series settings are changed when downloading is executed as follows:
  - DL750 series and DL7400 series: HISTORY > DisplayMode > One DL1600 series and DL1700E series: HISTORY > Display > One
- · Sub waveforms acquired using the dual capture function on the DL750 are not saved.

7-18 IM 701992-01E

# 8.1 Troubleshooting

| Problem                                                                                    | Probable Cause/Corrective Action                                                                                                    |
|--------------------------------------------------------------------------------------------|----------------------------------------------------------------------------------------------------|
| Xviewer cannot communicate with the DL7400 series/DL750 series/DL1700E                     | The GP-IB or USB interface cable is incorrectly connected. Connect the cable correctly.                                                                                                    |
| series/DL1600 series.                                                                      | The address specified for the GP-IB interface is incorrect.                                                                                                    |
|                                                                                            | The ID specified for the USB interface is incorrect.                                                                                                    |
|                                                                                            | No USB driver has been installed.                                                                                                    |
| A file cannot be opened.                                                                   | A .hdr file having the same name as the file you are trying to open is not present in the same folder. Place the header file in the folder. The file is not of a type that the DL series Xviewer can handle. |
| A trace name is incorrectly displayed.                                                     | If a trace name includes a space, it may not appear correctly.                                                                                                    |
| A voice memo cannot be played back.                                                        | Your PC does not support audio playback. Use Xviewer on a PC with sound capabilities.                                                                                                    |
| Files saved with real time recording on the DL750 series cannot be loaded.                 | The installed DL750.dll may not be of the latest version. Install the latest version of DL750.dll.                                                                                                    |
| Comments in files saved on the DL750 series are not displayed.                             | DL750.dll does not exist in the folder in which<br>Xviewer is installed, or an old version of DL750.dll<br>exists. Install the latest version of DL750.dll.                                                  |
| The Yokogawa web site is inaccessible.                                                     | Your PC is connected with the Internet.                                                                                                    |
| A message stating "Insufficient memory.  Terminate any unnecessary applications." appears. | There is insufficient memory. Reduce the number of waveforms to be loaded, or terminate another application.                                                                                                 |

# 8.2 Viewing Version Information

# **Operations**

Select **Help > About Xviewer**. The version of Xviewer you are currently using is displayed.

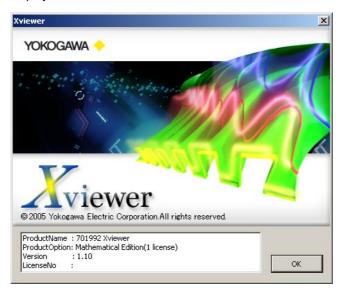

8-2 IM 701992-01E

# 8.3 Starting Online Help

# **Operations**

Click or choose **Help > Help > User's manual** on the tool bar. If Acrobat Reader is installed in the PC, it launches, and a pdf file of this instrument's user's manual is displayed.

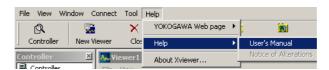

# Explanation

# **Online Help**

You can display a pdf file of this instrument's user's manual. If a notice of alteration has been made, you can display a pdf of the notice by choosing Help > Help > Notice of Alteration from the tool bar.

# Displaying the Latest User's Manual/Notice of Alteration

If you copy the following pdf files to the installation folder specified in step 7 on page ix, you can display the latest user's manual and notice of alteration in the online help.

File name of the latest user's manual: IM701992E.pdf

File name of the latest notice of alteration: AlterationsE.pdf

You can download the latest versions of the user's manual and notice of alterations from the following Web site under **Download Version Upgrade Program > Procedure** (User's Manual & Notice of Alteration).

http://www.yokogawa.co.jp/tm/Bu/701992/

# Note

Adobe Reader by Adobe Systems is required to open PDF files. You can download Adobe Reader from the following Web page.

http://www.adobe.com/products/acrobat/readstep2.html

# 8.4 Visiting the Yokogawa Electric Web Page

# **Operations**

Select Help > YOKOGAWA Web Page > Test & Measurement, or Help > YOKOGAWA Web Page > Xviewer to access our web page.

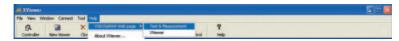

# Explanation

When your PC is connected to the Internet, you can visit our web page.

Test & Measurement: Displays our Test & Measurement top page.

Xviewer: Displays the Xviewer page.

8-4 IM 701992-01E

# Index

# Index

| A                                        | Page       | <u>L</u>                          | Page                                    |
|------------------------------------------|------------|-----------------------------------|-----------------------------------------|
| Add Annotation                           | 4-19       | Loading Display Settings          | 3-1                                     |
| Analysis Mode                            | 4-5        | Loading Waveform Data             |                                         |
| Analyzing                                | vi         |                                   |                                         |
| Annotation                               | 4-19       | NA                                | _                                       |
| Applicable Model                         |            | M                                 | Page                                    |
| ASCII Format                             | 5-2        | Main waveform display window      | 1-3                                     |
|                                          |            | Main Window                       | 2-5                                     |
| В                                        | Page       | Math Setting                      | 4-8                                     |
|                                          |            | Measure Result                    |                                         |
| Binary Format                            | 5-1        | Measure Waveform Parameter        |                                         |
|                                          |            | Measurement result display window |                                         |
| C                                        | Page       | Moving a Waveform                 | 2-11                                    |
|                                          | _          |                                   |                                         |
| Channel Setting                          |            | N                                 | Page                                    |
| Clipboard                                |            |                                   | <u> </u>                                |
| Closing Xviewer                          |            | Next Group/Previous Group         |                                         |
| Color                                    |            | Notational Format                 |                                         |
| comment                                  |            | Number of points                  |                                         |
| Communication Setting                    |            | Number of the group               | 2-5                                     |
| Connecting to the DL Series              |            |                                   |                                         |
| Controller window                        | ,          | Р                                 | Page                                    |
| Convert to CSV                           |            |                                   |                                         |
| Converting                               |            | Package Contents                  |                                         |
| Cursor                                   |            | Precautions                       | VIII                                    |
| Oursor                                   | 4-2        |                                   |                                         |
| D                                        |            | R                                 | Page                                    |
| D                                        | Page       | Record length                     | 2-5                                     |
| Display Setting                          | 3-8, 5-8   | Remote Control                    |                                         |
| Displaying Waveforms in a Zoomed View    | 2-6        |                                   | ••••••••••••••••••••••••••••••••••••••• |
| Displaying Waveforms in the History View | 2-8        |                                   |                                         |
| Download                                 | 7-6        | S                                 | Page                                    |
|                                          |            | Save                              | 5-1                                     |
| E                                        | D          | Scale                             |                                         |
| <u> </u>                                 | Page       | Scale values                      |                                         |
| Example of Using the Control Screen      | 7-11, 7-16 | Sequentially Numbered Files       |                                         |
|                                          |            | Setting info                      |                                         |
| Г                                        | _          | Setting Up a Printer              |                                         |
| <u>F</u>                                 | Page       | Setting Up the Print Format       |                                         |
| FFT Setting                              | 4-9        | Show or Hide                      |                                         |
| File List                                |            | Split                             | 2-13                                    |
| File Types Supported                     | xii        | Split Setting                     | 3-7                                     |
| Filter                                   | 4-9        | Split Settings                    | 3-7                                     |
|                                          |            | Splitting Waveforms by a Trace    |                                         |
| 0                                        |            | Starting Xviewer                  |                                         |
| <u>G</u>                                 | Page       | Switching between Groups          | 2-14                                    |
| Graticule                                | 3-8        | System Environment                | vii                                     |
| Н                                        | Page       | T                                 | Page                                    |
|                                          | <u> </u>   | Trace name                        |                                         |
| History waveform display window          |            | Trace name                        |                                         |
| History Window                           |            | Transferring                      |                                         |
| Horizontal Axis                          | 3-8        | Transferring riles                |                                         |
|                                          |            | Trigger position                  |                                         |
| I                                        | Page       | Trigger time                      |                                         |
| <u>-</u>                                 |            |                                   | 2 0                                     |
| Image File                               | 5-6        |                                   |                                         |

Installing ......ix

# Index

| U                                                                                        | Page                        |
|------------------------------------------------------------------------------------------|-----------------------------|
| Uninstalling                                                                             | x                           |
| V                                                                                        | Page                        |
| Version Viewer Viewer window Viewing Data Viewing Files Viewing waveform data voice memo | 8-2<br>2-3<br>1-2<br>V<br>V |
| W                                                                                        | Page                        |
| Waveform Color                                                                           | 2-11<br>2-11<br>2-11        |
| Χ                                                                                        | Page                        |
| X-Y waveform display windowX-Y WindowXLS FormatXviewer toolbar                           | 2-10<br>5-3                 |
| <u>Z</u>                                                                                 | Page                        |
| Zoom Factor                                                                              | 1-3<br>2-6                  |

Index-2